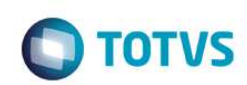

## **Evidencia de Pruebas**

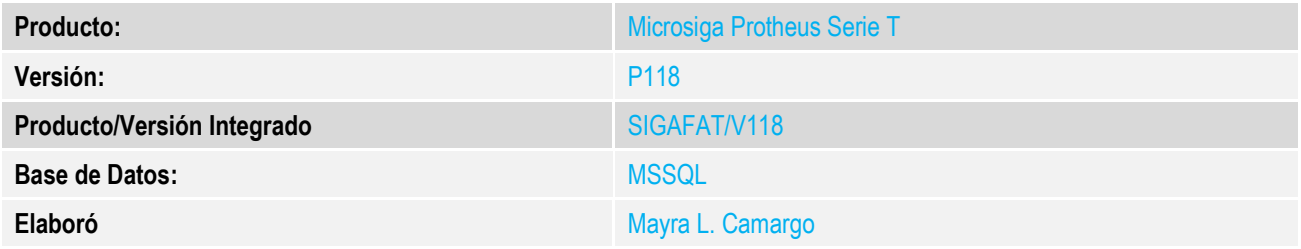

## **1. Evidencia y secuencia paso a paso**

## **Prueba Unitaria (Codificación)**

## **Premisas**

Se deberá contar con la última versión de los siguientes fuentes de Protheus:

- MATA485.PRW
- LOCXNF.PRW
- NFAEXMLCHI.PRW
- NFECFGLOC.PRW
- TSSWSSIGNATURE.PRW
- UPDMODMI.PRW
- UPDFATMI.PRW
- UPDNFPER.PRW

Tener Instalado TSS versión 2.61 o superior.

## **Procedimiento**

- 1. Configuración de TSS
	- Una vez instalado y funcionando TSS, deberá configurar la activación del JOB WFSIGNATUREPER, responsable por el envío y recepción de documentos a SIGNATURE. Agregue las siguientes líneas al archivo ini como se muestra a continuación:

```
\Box [WFSIGNATUREPER]
 main= TSSSignPERU
  environment=sped
\Box [ONSTART]
  JOBS=WFSIGNATUREPER
```
• Reiniciar TSS, debe aparecer en consola la ejecución del JOB

# **TOTVS**

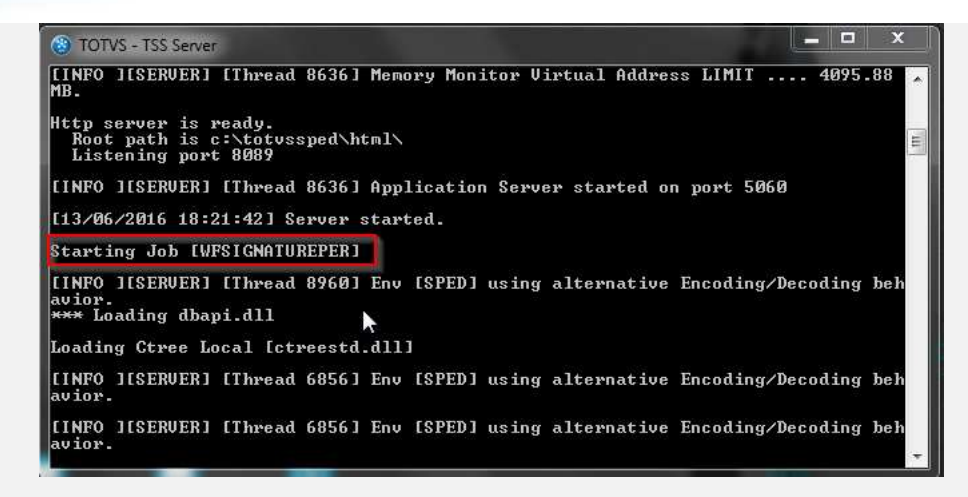

2. Aplicar UPDMODMI

**Evidência de Testes** 

• En Protheus, después de aplicar el patch adjunto a este requisito. Ejecutar smarthclient y colocar UPDMODMI

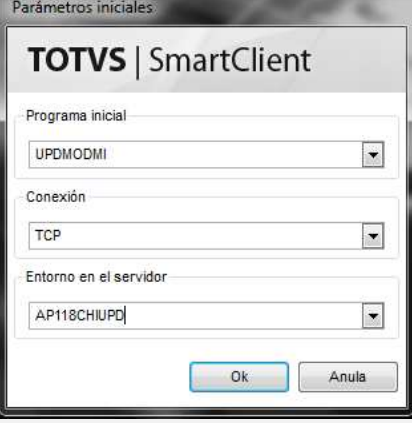

• Se aletará al usuario sobre las consderaciones al ejecutar la rutina. De clic en Si.

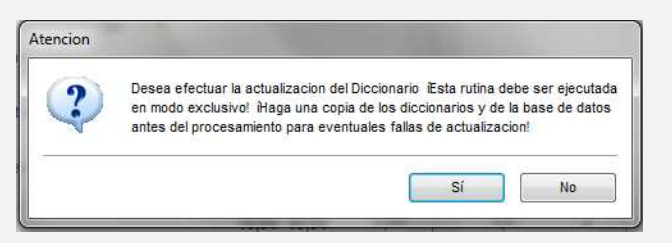

Seleccionar Módulo Facturación (SIGAFAT) y de clic en Ok.

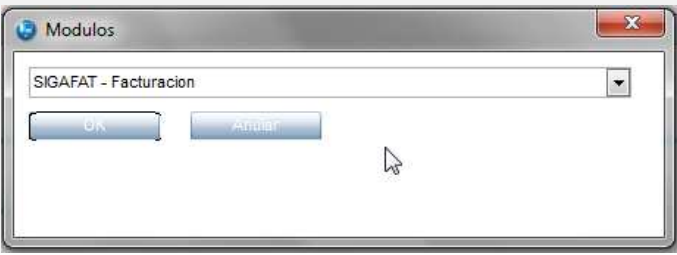

 $\ddot{\bullet}$ 

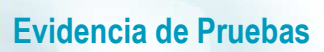

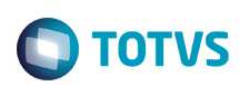

• Selecciona ítem "Configuración NF, NCC,NCA Electrónico"

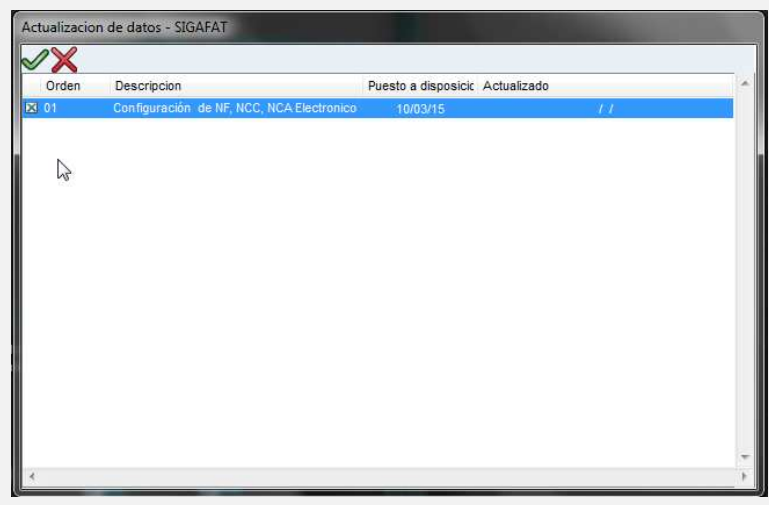

• Clic en Ok. Comienza el proceso de actualización.

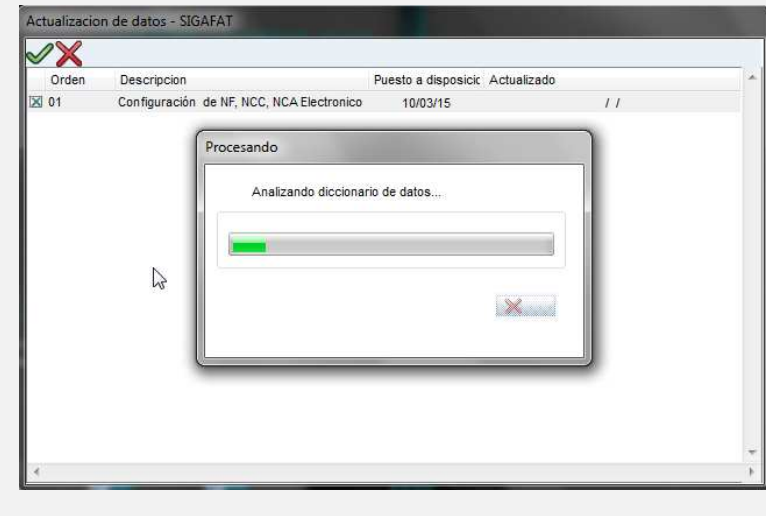

• Al finalizar se muetsra log de actualizaciones.

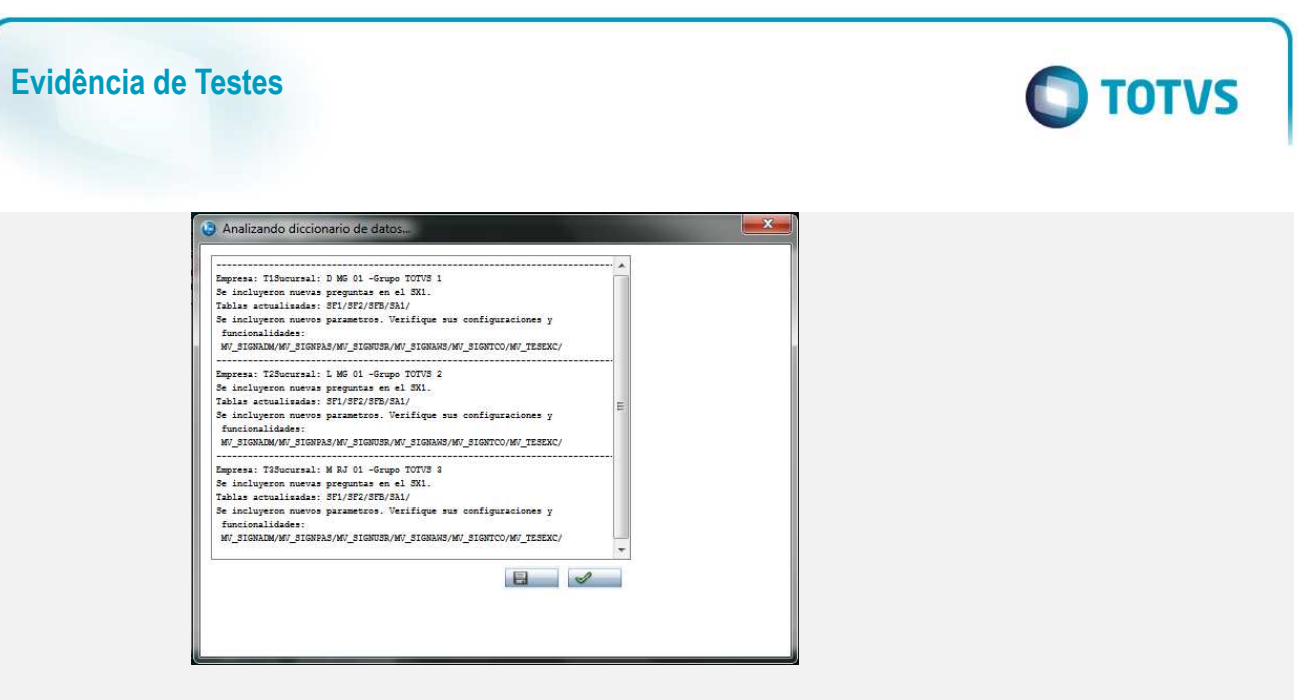

• Configuración de menú. En el módulo de configurador, dé de alta la opción MATA485- Transmisión Electrónica para el módulo SIGAFAT.

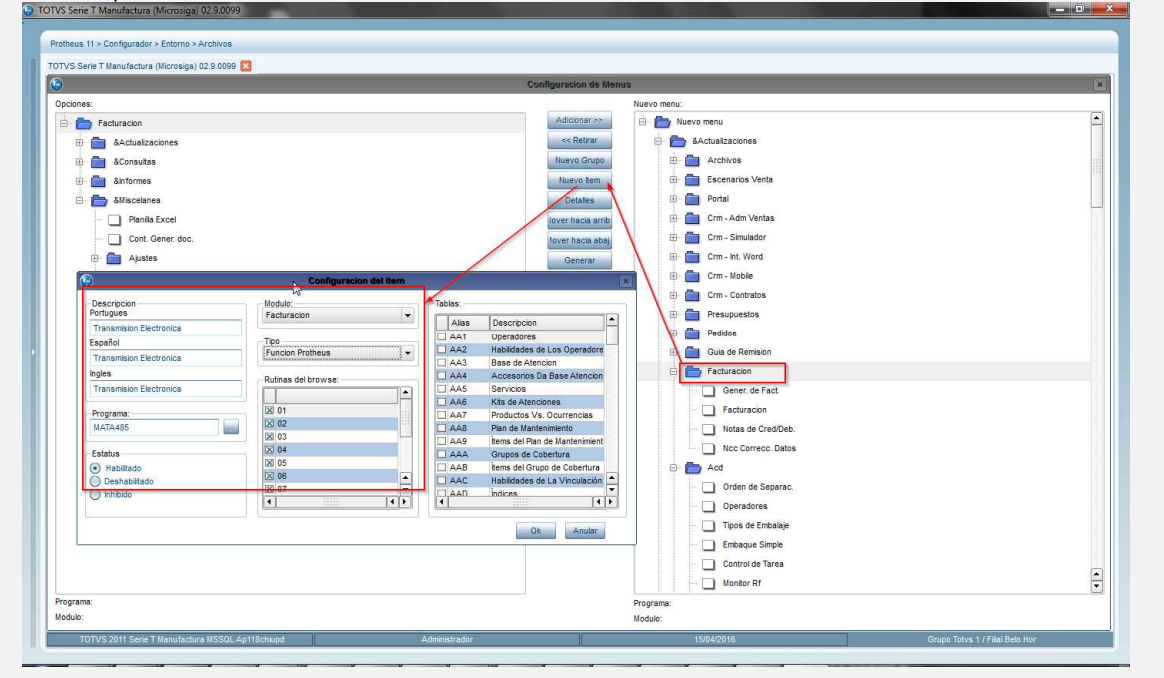

• Configuración de parámetros.

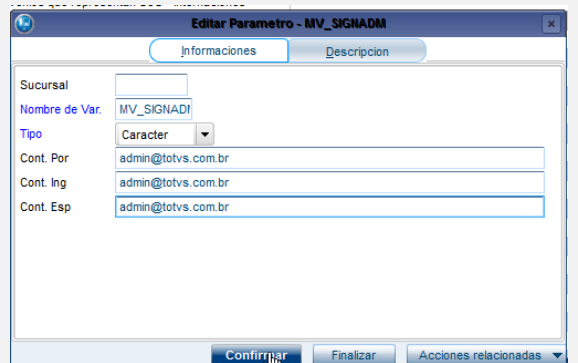

- 3. Registro Catálogos SX5
	- XD Tipos de Documentos Identidad SUNAT

Esta tabla, contiene la equivalencia de los Tipos de documentos de los registros en Tabla Genérica TB vs Catálogo 06 Códigos Tipos de Documentos de Identidad que el SUNAT acepta:

**O** TOTVS

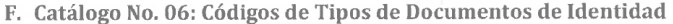

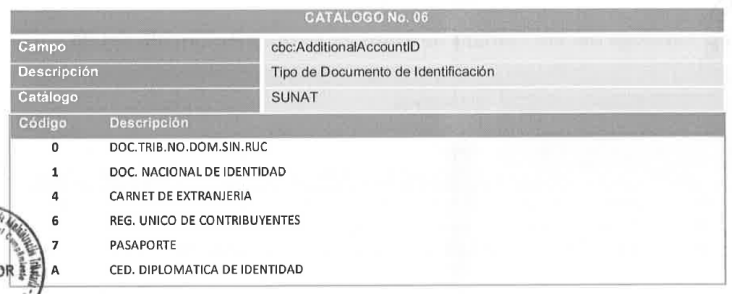

## Tabla TB: Tipos de documento de Identidades

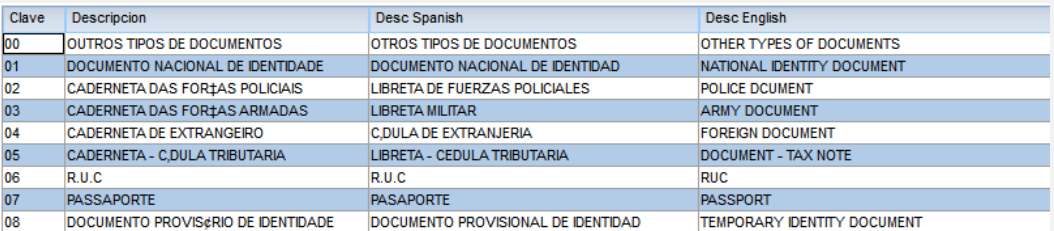

### Tabla XD: Tipos de Identidad SUNAT

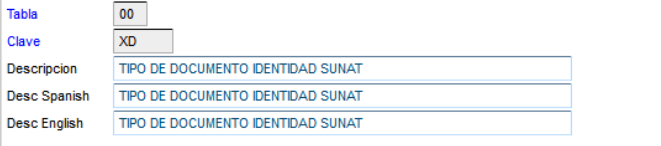

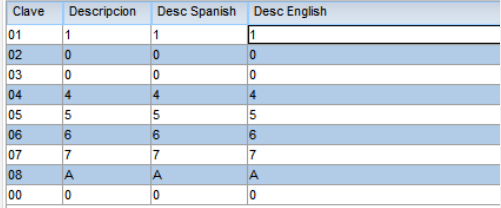

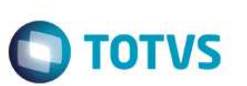

• XE – Tipos DE Nota de Crédito

**Evidência de Testes** 

Esta tabla obedece a los códigos expresados en el catálogo 09 Códigos de Tipos de Nota de Crédito Electrónica aceptados por la SUNAT:

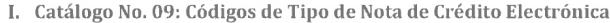

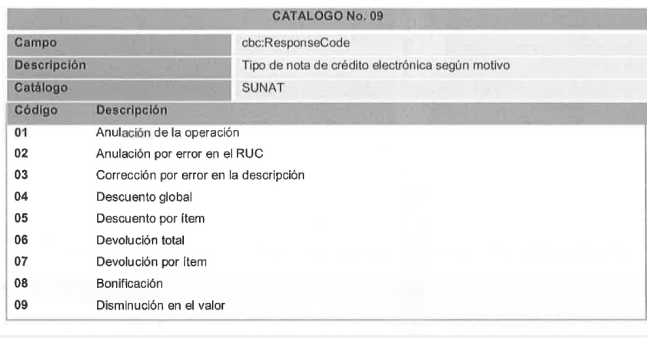

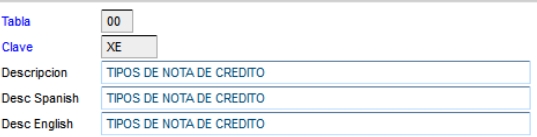

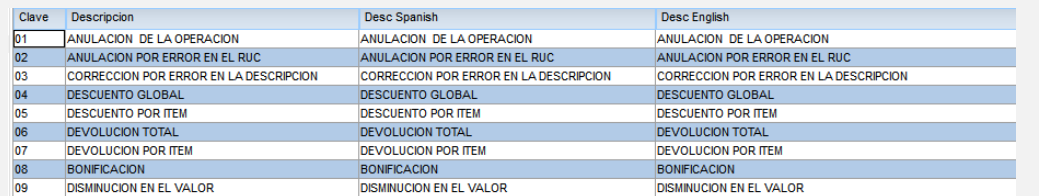

### • XF – Tipos de Monedas ISO-4217

Esta tabla contiene la relación entre el catálogo 02 Códigos de Monedas aceptadas por la SUNAT y la monedas utilizadas por el Protheus según corresponda:

B. Catálogo No. 02: Códigos de Tipo de Monedas CATALOGO No. 02

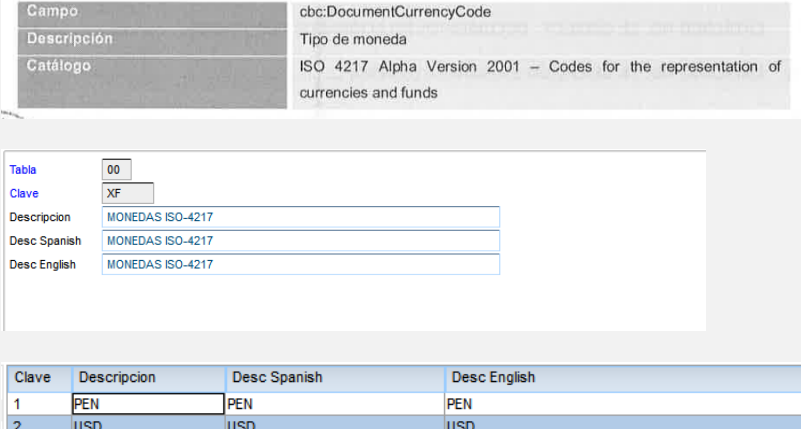

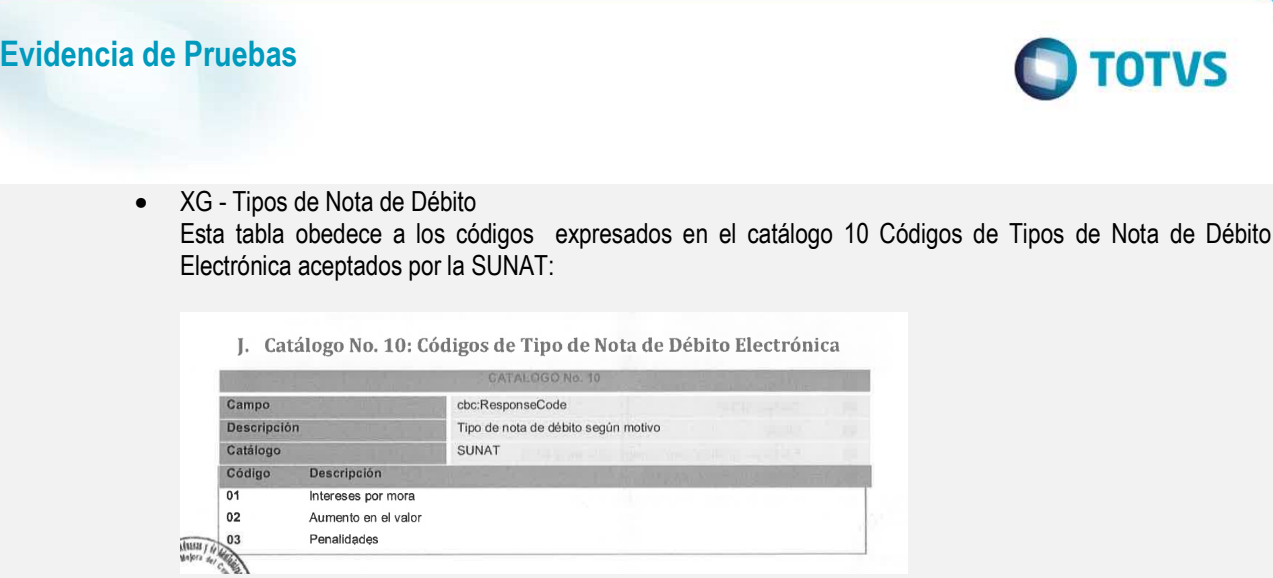

**TOTVS** 

٦

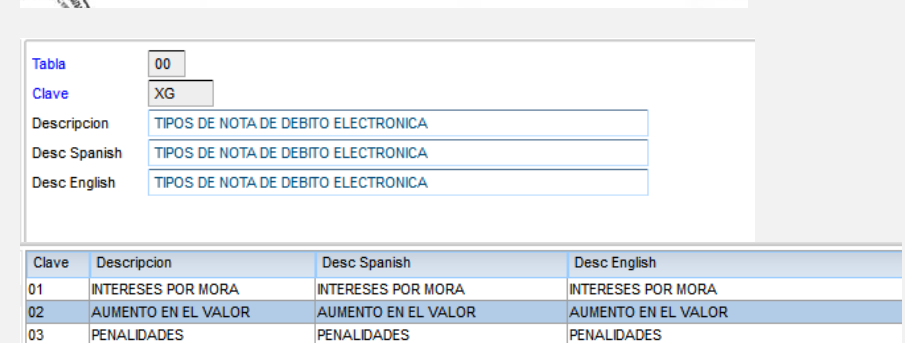

4. Configuración Impuestos Variables:

La SUNAT disponibiliza en el catálogo 05 Códigos de tipos de Tributos para los Impuestos, como se muestra a continuación:

E. Catálogo No. 05: Códigos de Tipos de Tributos

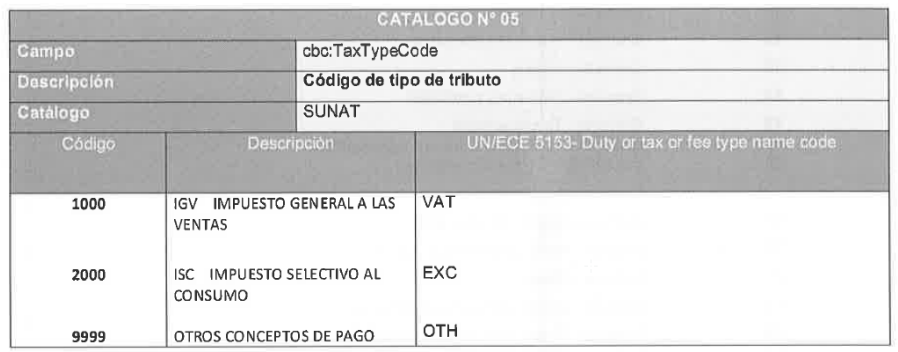

Estos códigos deberán configurarse en Impuestos variables, según el impuesto informe en el campo FB\_CODIMP, además deberá informar el campo FB\_CLASSE comó 'I'. La SUNAT exige también el uso de los Códigos de Afectación de IGV e ISC, definidos en lso catálogos 07 y 08 respectivamente:

Este código deberá ser informado en el campo FB\_CODTAR, de no informarse, generará inconsistencias en el xml y será rechazado por la SUNAT.

# **Evidência de Testes**

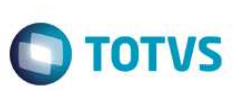

G. Catálogo No. 07: Códigos de Tipo de Afectación del IGV

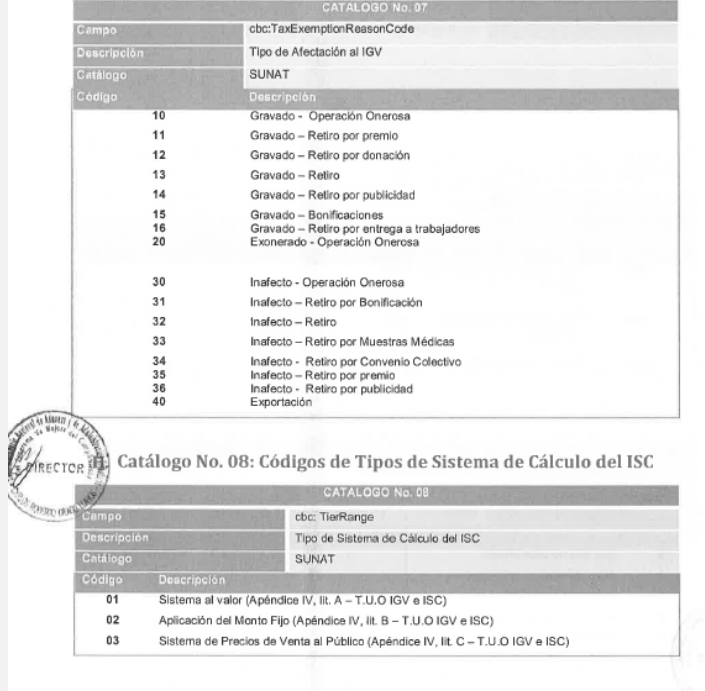

## Ejemplo de Configuración:

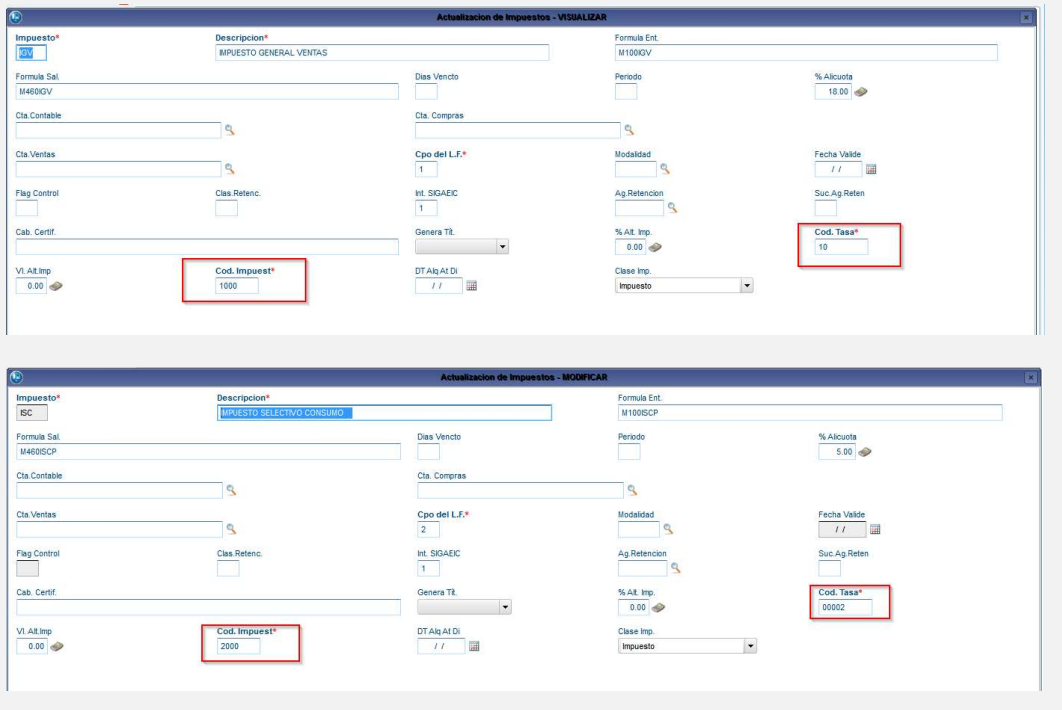

### 5. Captura de Documentos :

**Información General:** Las series admitidas por la SUNAT están conformadas por 4 digitos comenzando con la letra F para Facturas y para aquellos documentos relacionados a la misma (Nota de crédito y Debito). Es decir, si se emite una Nota de Crédito al Cliente para anular una factura, la serie de la nota(F2\_SERIE2) debe comenzar con la letra F, de lo contrario recibirá rechazo por parte de la SUNAT. Para Boletas de Venta, deberá indicar la serie(F2\_serie2) iniciando con la letra B, para documentos relacionados con la boleta de venta, la serie de los mismos deberá iniciar con la letra B, de lo contrario recibirá rechazo por parte de la SUNAT.

**TOTVS** 

• Factura. Por medio de la rutina MATA467N registrar una factura de Venta. Deberá asegurarse que el campo SERIE 2 tenga contenido pues esta es la serie que el SUNAT tomará como oficial.

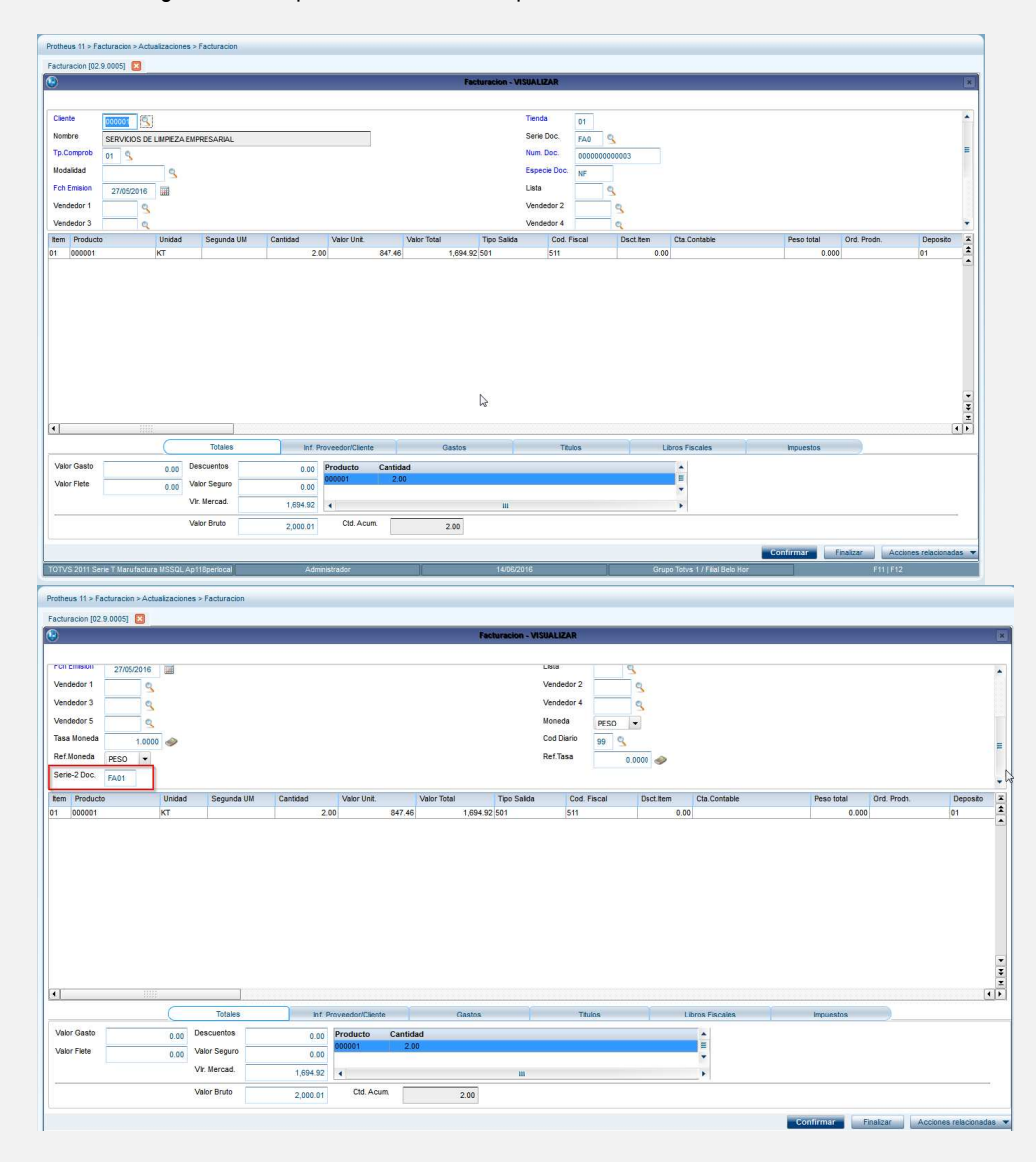

• Nota de Crédito. Por medio de la rutina MATA465N Registrar Nota de Crédito con documento original una Factura de Venta.

 $\odot$ 

 $\circledcirc$ 

 $\bullet$ 

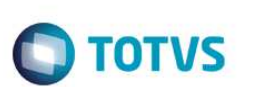

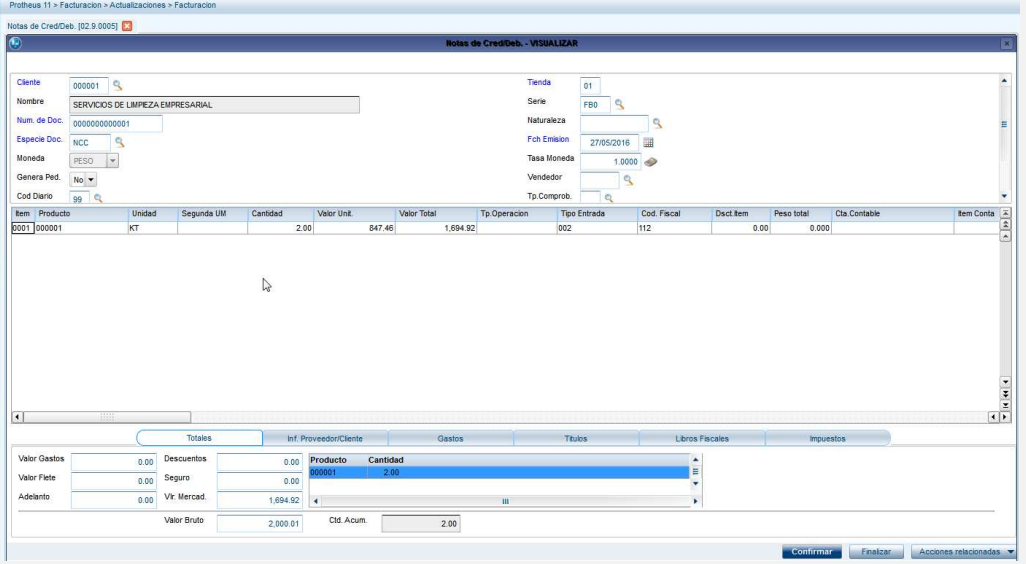

Observe que en los datos del encabezado de la Nota de Crédito, se debe registrar los campos: SERIE 2, Motivo, Tipo de Nota de Crédito, así como el documento original.

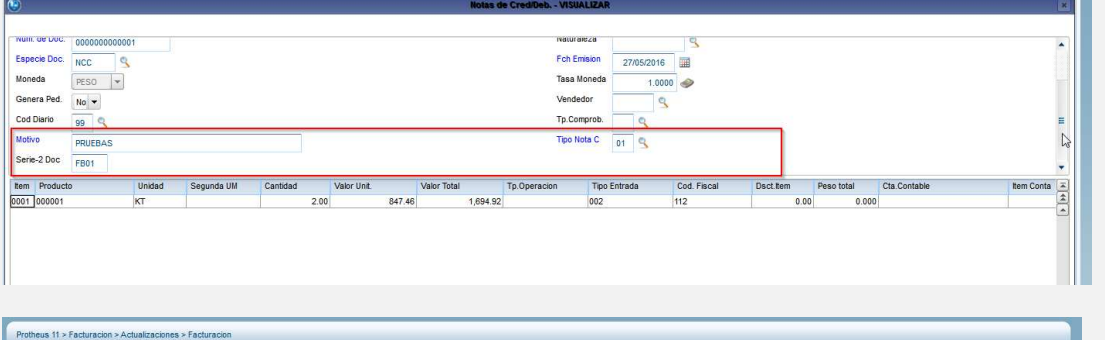

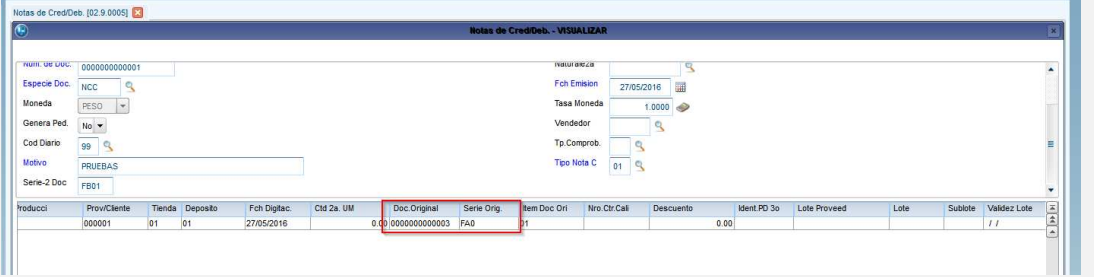

• Nota de Débito. A Través de la rutina MATA465N, se debe registrar Notas de Débito. La nota de débito, deberá estar referenciada a una factura, con los campos Motivo, Serie 2, Documento de Referencia, Serie de la referencia y Tipo de Nota de Débito informados como se muestra en el siguiente ejemplo:

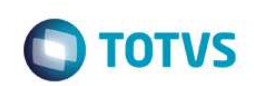

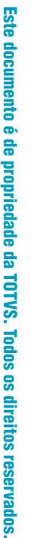

 $\circledcirc$ 

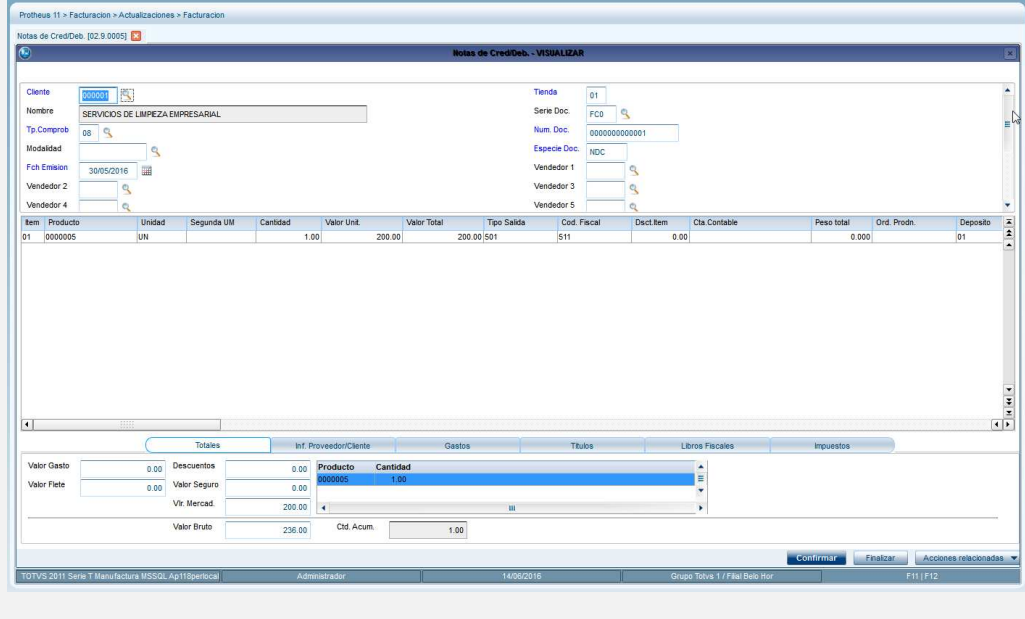

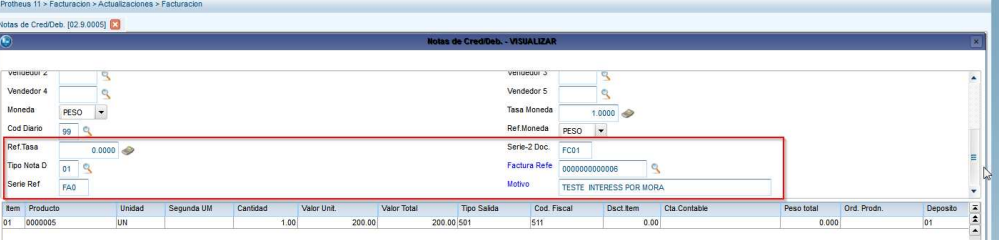

## **DOCUMENTOS DE EXPORTACIÓN**

De manera natural Protheus no tiene un tratamiento específico para los documentos de exportación, por tanto se tomarán como documentos de exportación aquellos emitidos a un Cliente en cuyo campo A1\_EST sea igual EX (Extrangero) y este deberá estar identificado con un documento diferente a RUC.

Ejemplo:

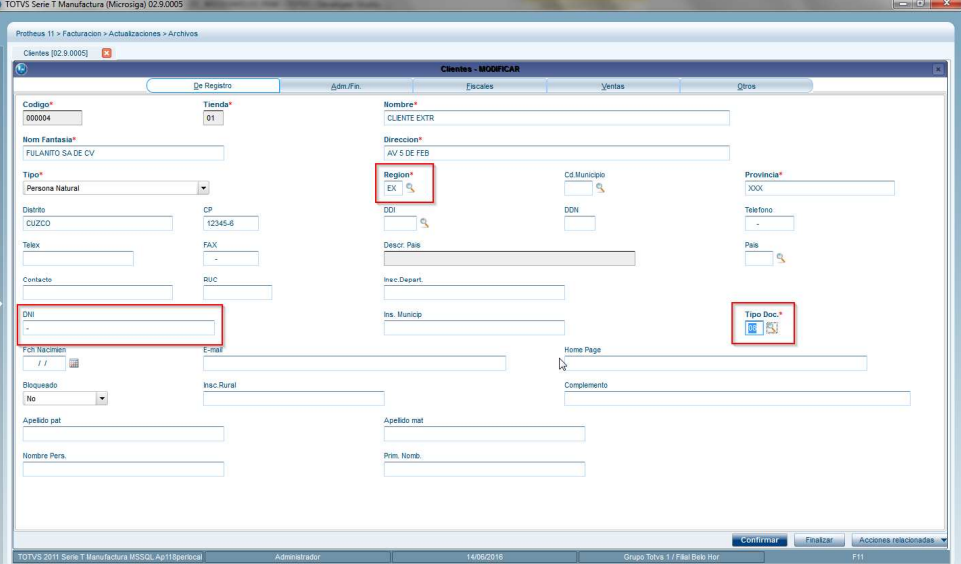

La TES utilizada para este tipo de documentos, deberá estar libre de cualquier impuesto. Vea el siguiente ejemplo:

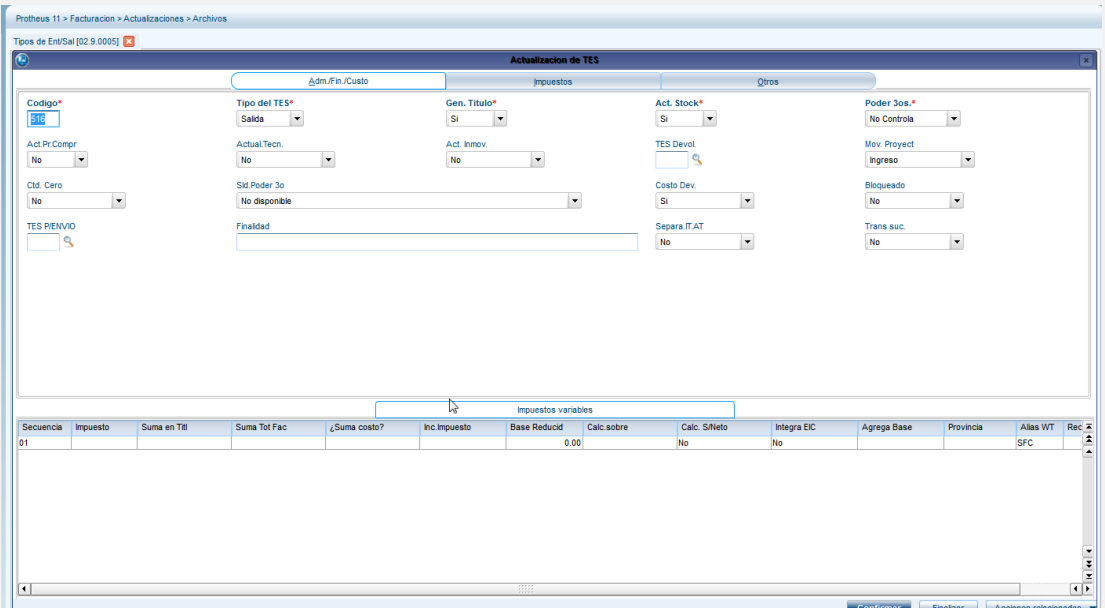

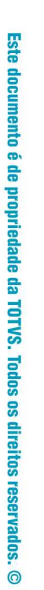

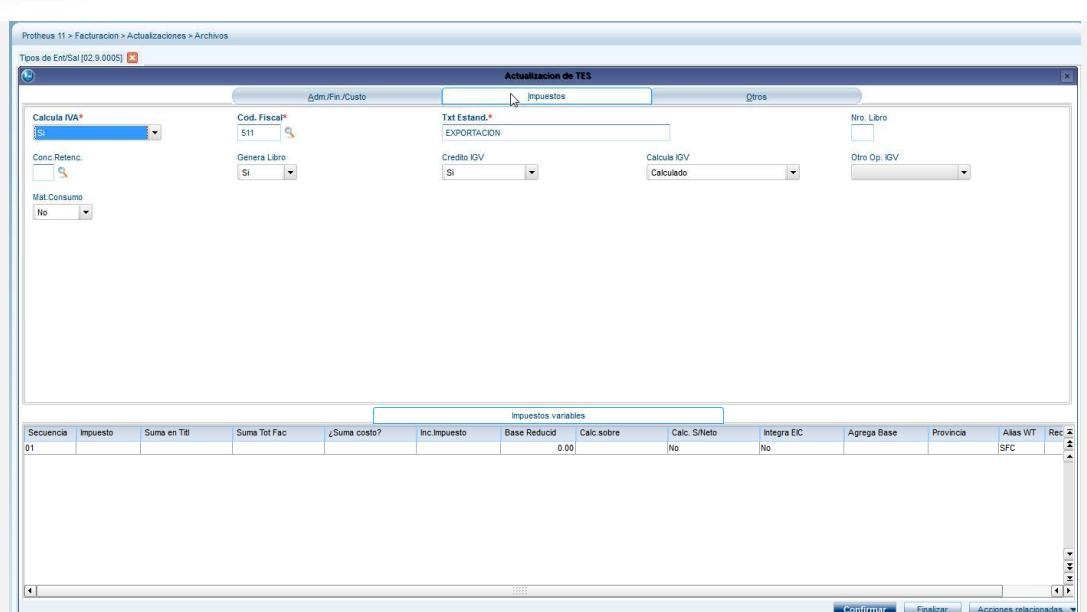

**O** TOTVS

• Factura Exportación. Registre Factura para el cliente identificado como extranjero.Informe siempre el campo Serie 2.

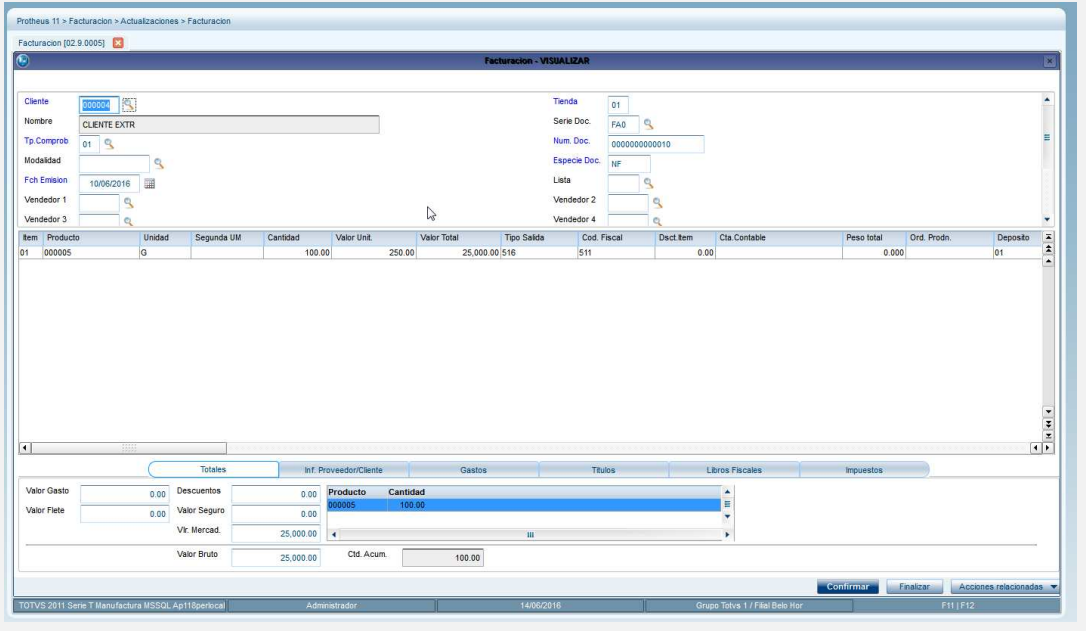

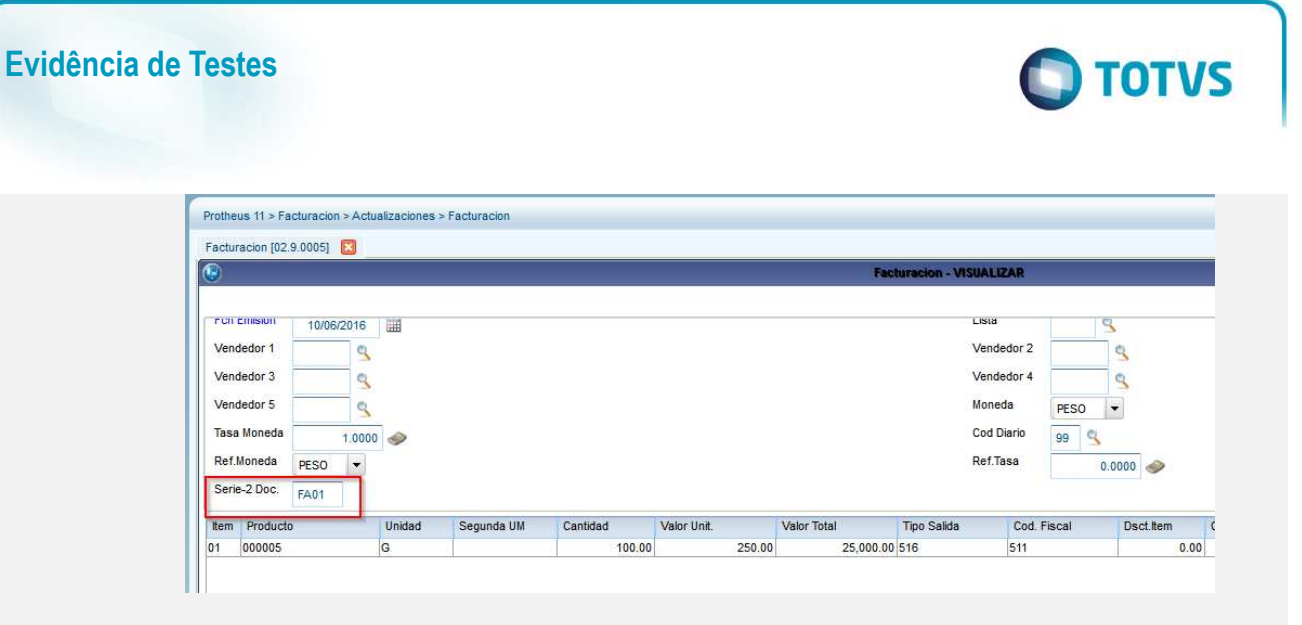

• Nota de Crédito Exportación. Siga las mismas instrucciones para la nota de crédito nacional.

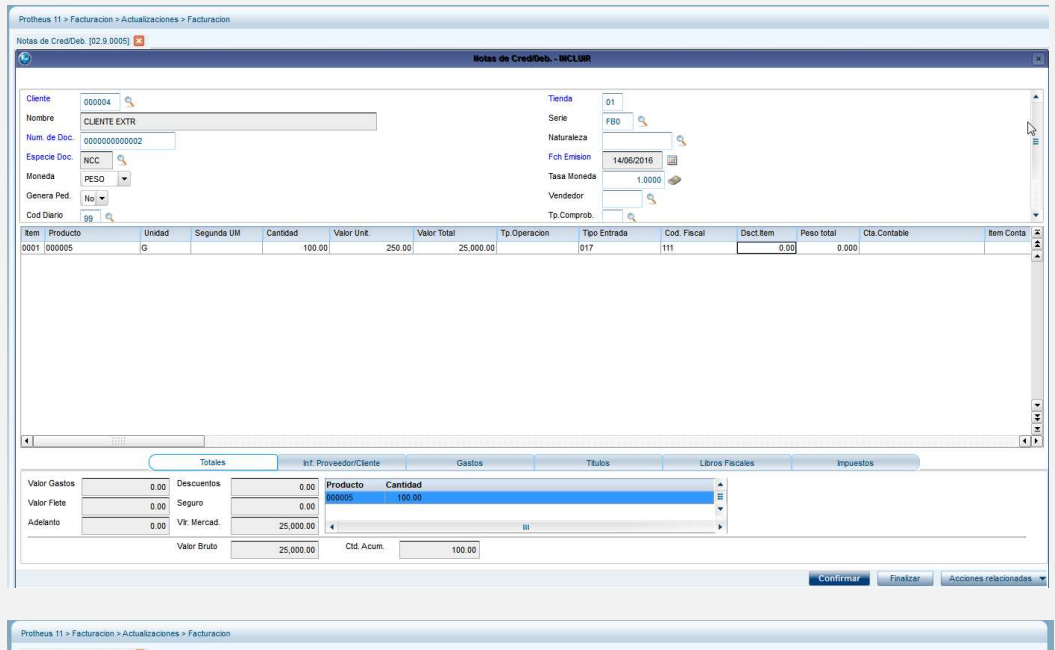

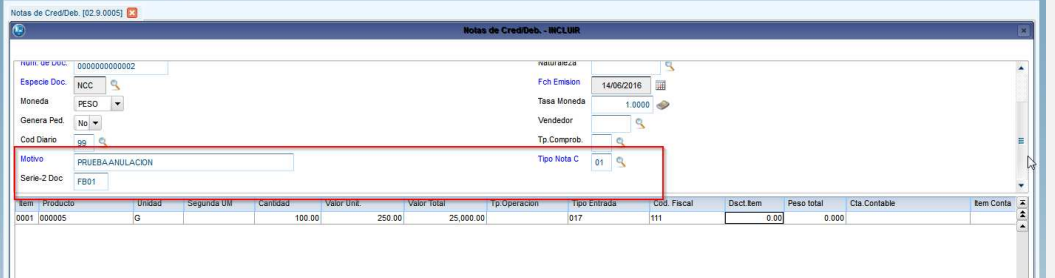

• Nota de Débito Exportación.

Este documento é de propriedade da TOTVS. Todos os direitos reservados.

 $\ddot{\bullet}$ 

Este documento é de propriedade da TOTVS. Todos os direitos reservados.  $\odot$ 

Este documento é de propriedade da TOTVS. Todos os direitos reservados. ©

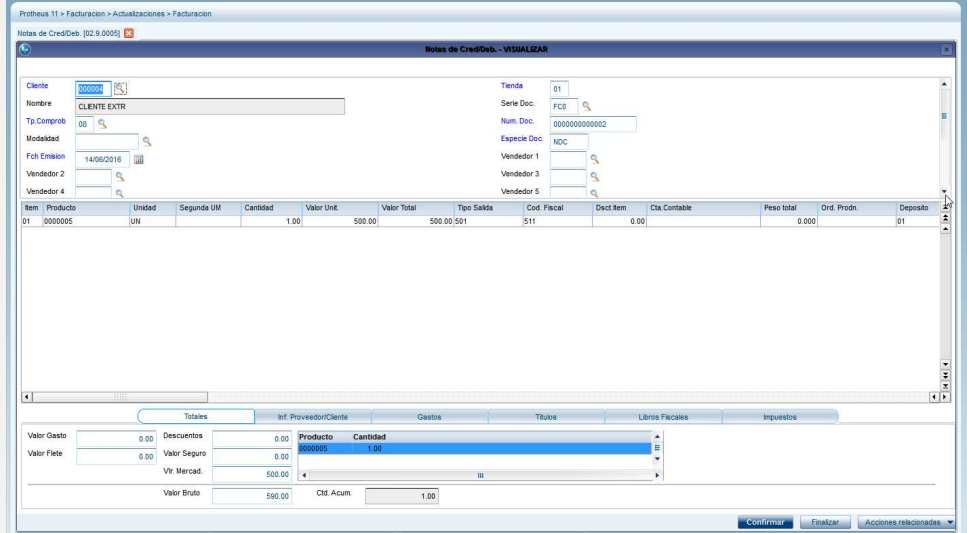

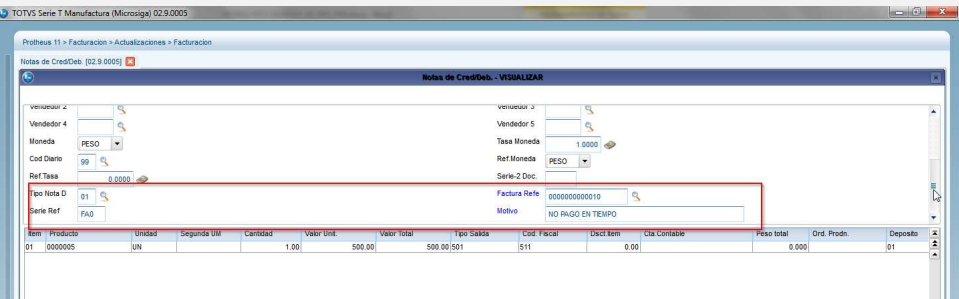

• Boleta de Venta. Este documento se emite a clientes que no se identifican con RUC y que están clasificados como clientes naturales.

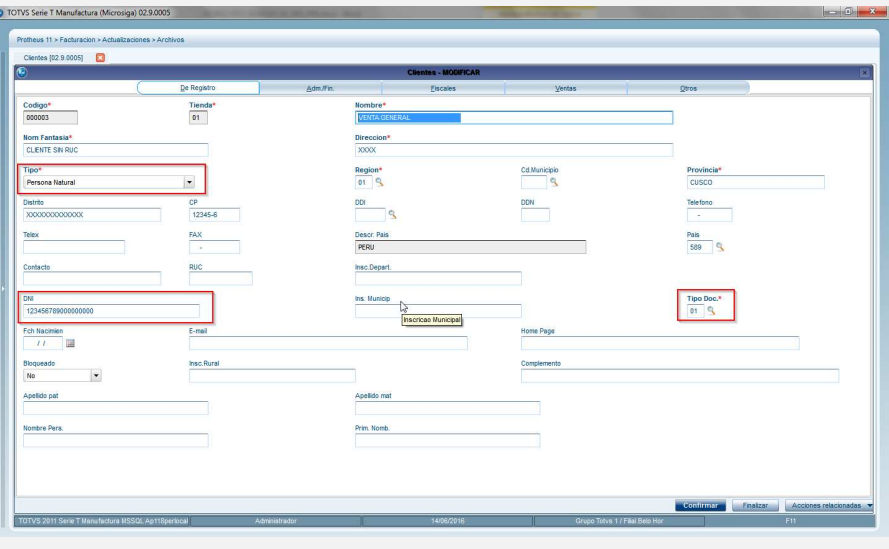

# **Evidência de Testes**

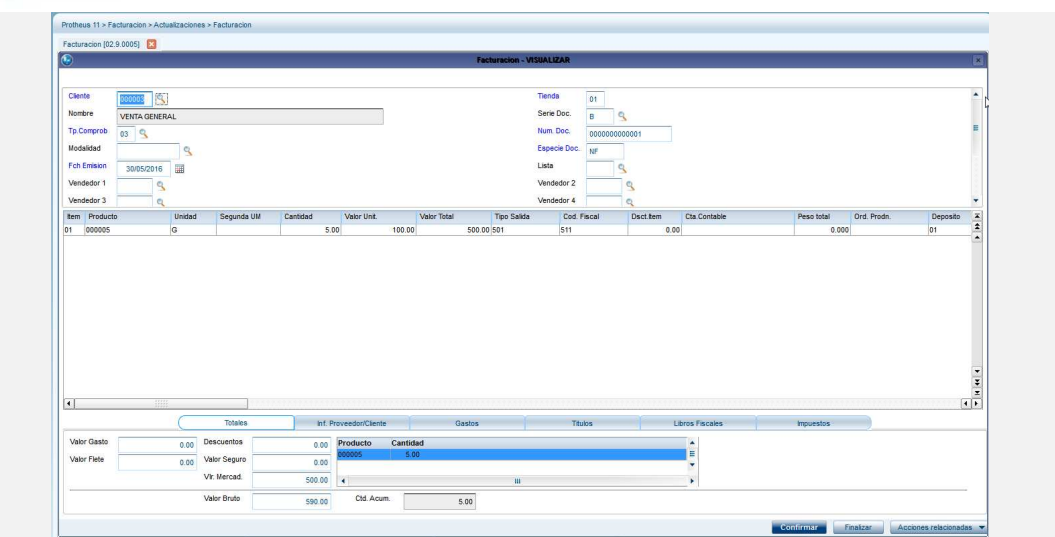

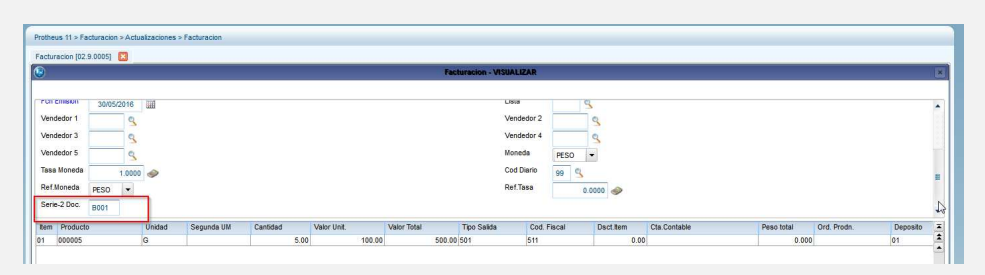

## • Nota de Crédito a Boleta de Venta

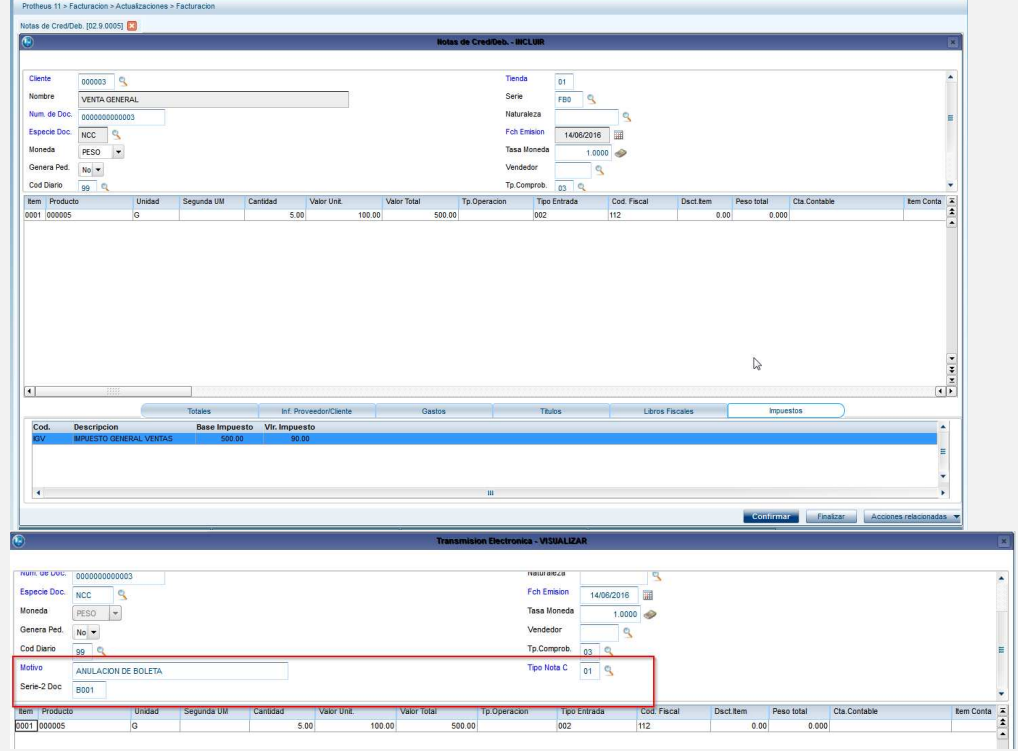

• Nota de Débito a Boleta de Venta

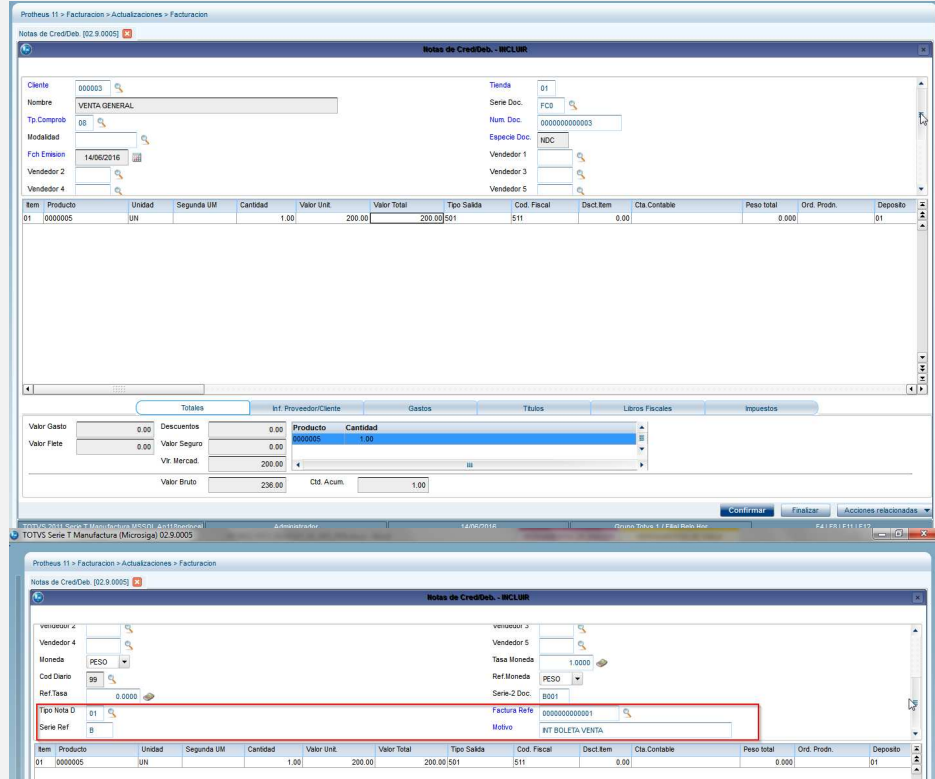

6. Procedimiento de Transmisión electrónica.

## **Procedimiento Transmisión de Factura**

• Acceder al módulo Facturación(SIGAFAT), en la siguiente ruta del menú: Actualizaciones ->Facturación -> Transmision Electrónica

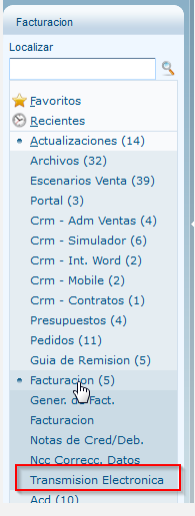

• Elegir el tipo de documento: Factura

Este documento é de propriedade da TOTVS. Todos os direitos reservados.  $\odot$ 

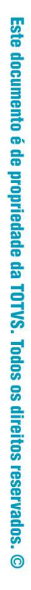

**O** TOTVS

# **Evidência de Testes**

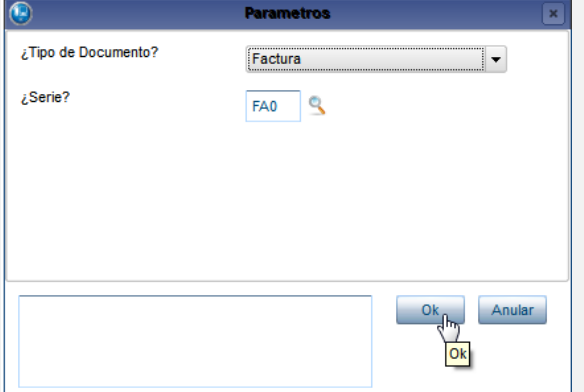

• Introduzca el número de Serie a manejar o active la consulta estánda al presionar F3.

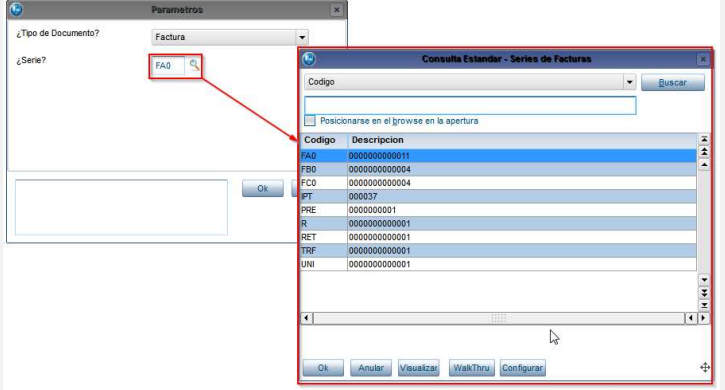

• Se visualiza el browse de la rutina con los documentos que cumplen el tipo de documento y serie informado en parámetros:

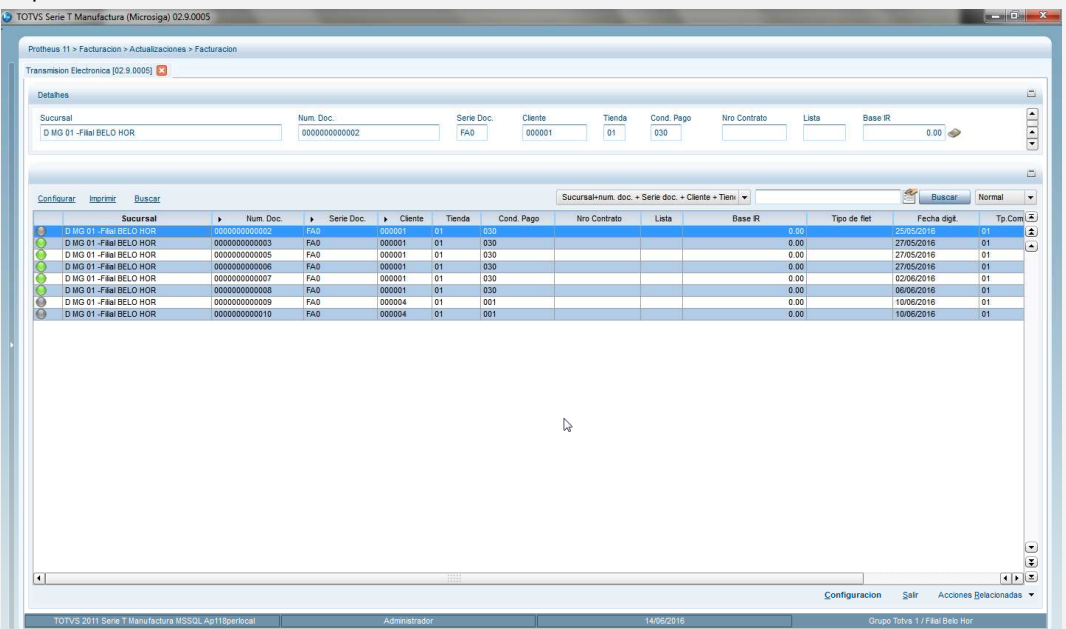

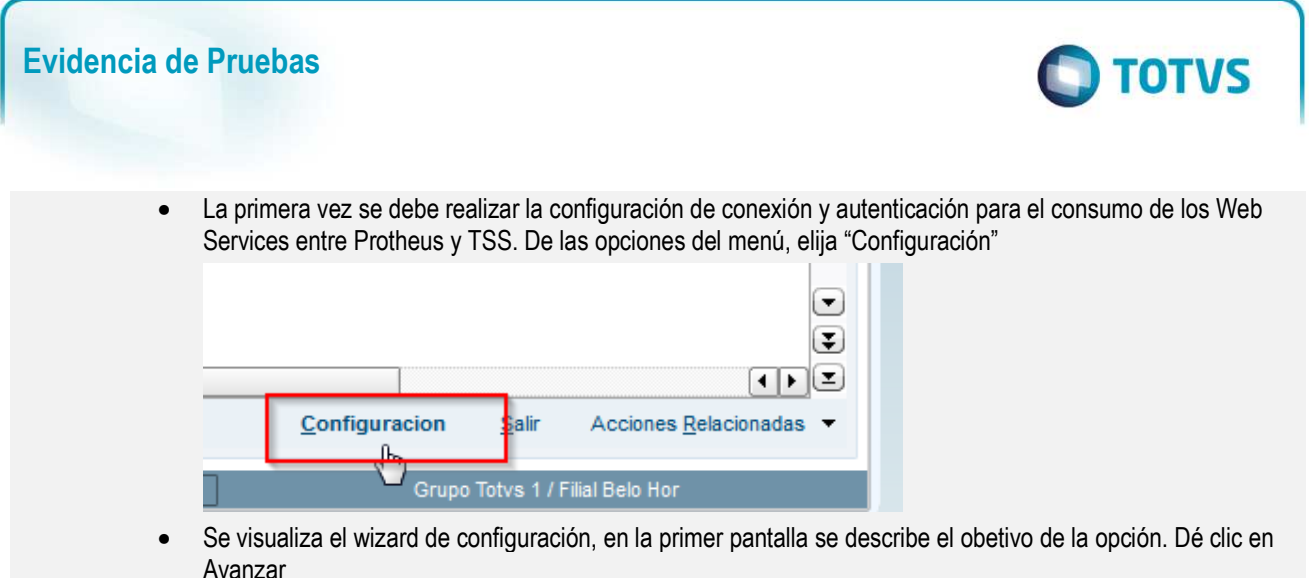

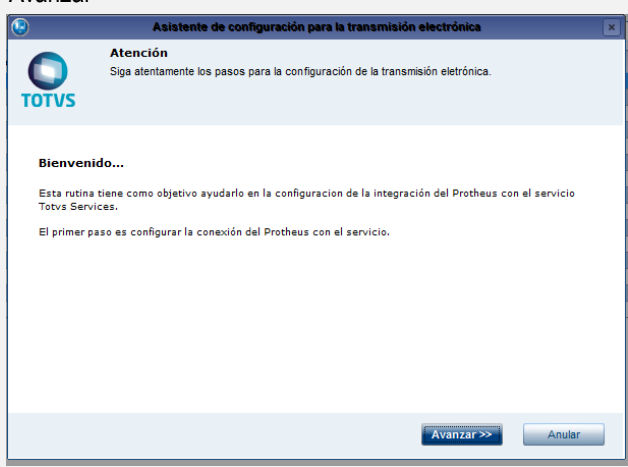

• En esta pantalla, se pedirán los datos para la conexión como son url de los Web Services de TSS, Área y password de conexión con SIGNATURE, y URL de los servicios Web de SIGNATURE(ip xDoc).

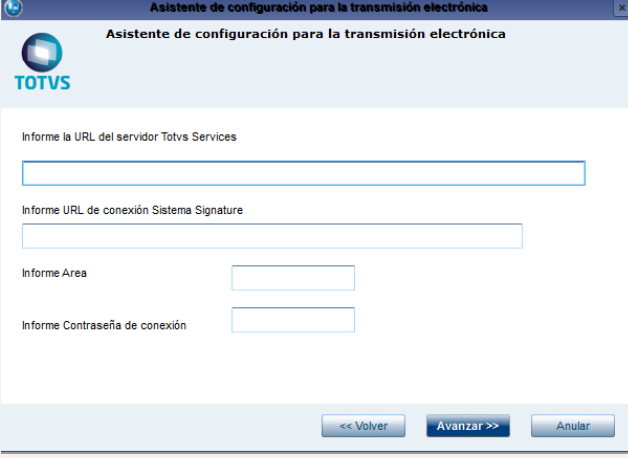

• Una vez informados los datos, dé clic en siguiente:

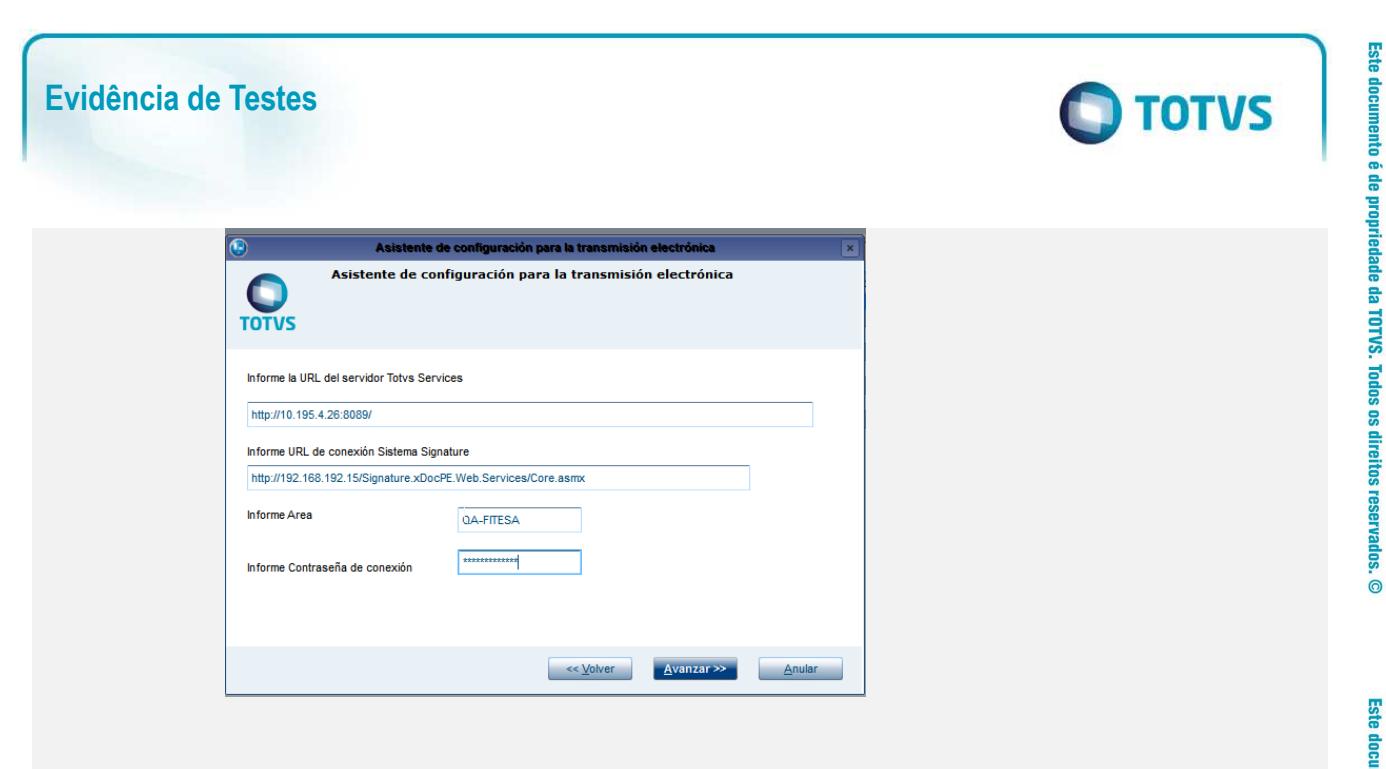

• Se informa al usuario sobre el éxito o rechazo de la configuración

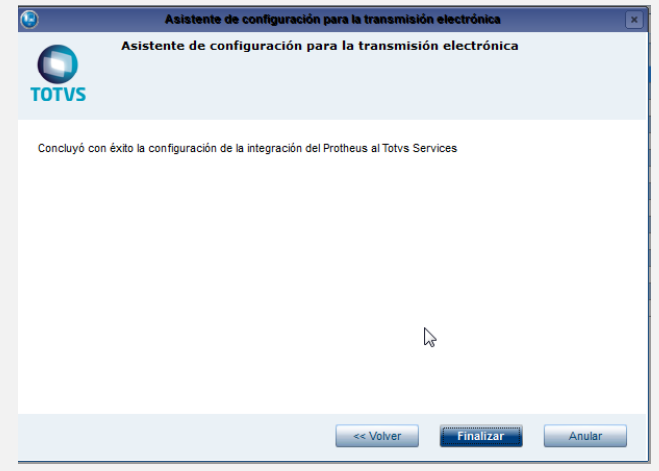

• Una vez que se ha configurado la conexión entre Protheus y TSS, se configura el ambiente utilizado. Del menú acciones Relacionadas, seleccione la opción "Ambiente"

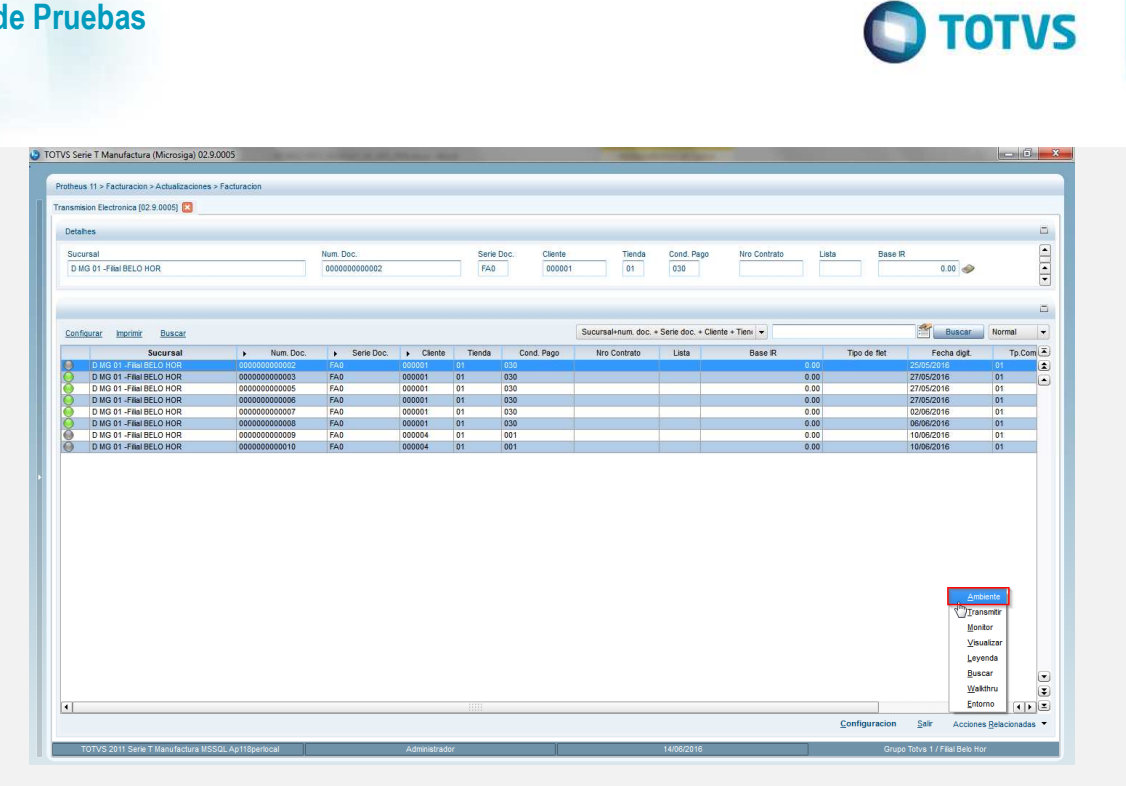

• De los parámetros seleccione 1. Producción 2. Homologación. De clic en Ok

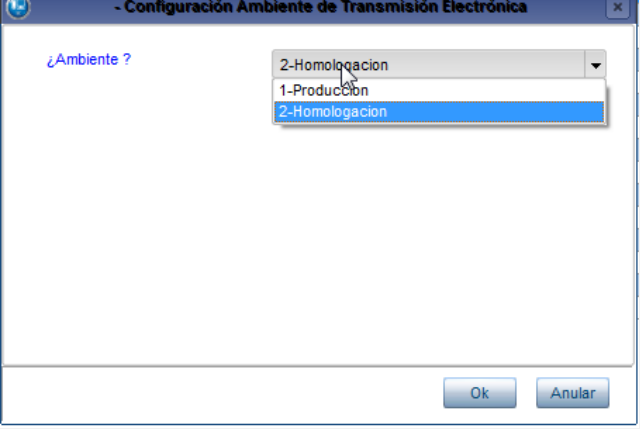

• Se envía mensaje al usuario confirmando la selección del ambiente.

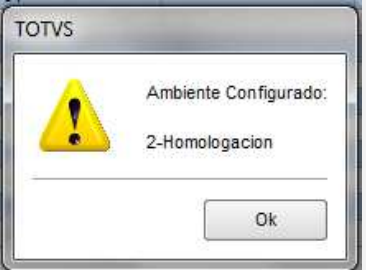

- Una vez configurada la conexión a TSS y el ambiente a utilizar, se procede a realizar la transferencia de los documentos que serán enviados a SIGNATURE para su autorización.
- Observe el siguiente ejemplo, del browse seleccione el documento a Transmitir.

 $\ddot{\bullet}$ 

# **Evidência de Testes**

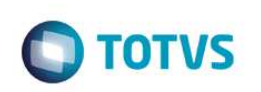

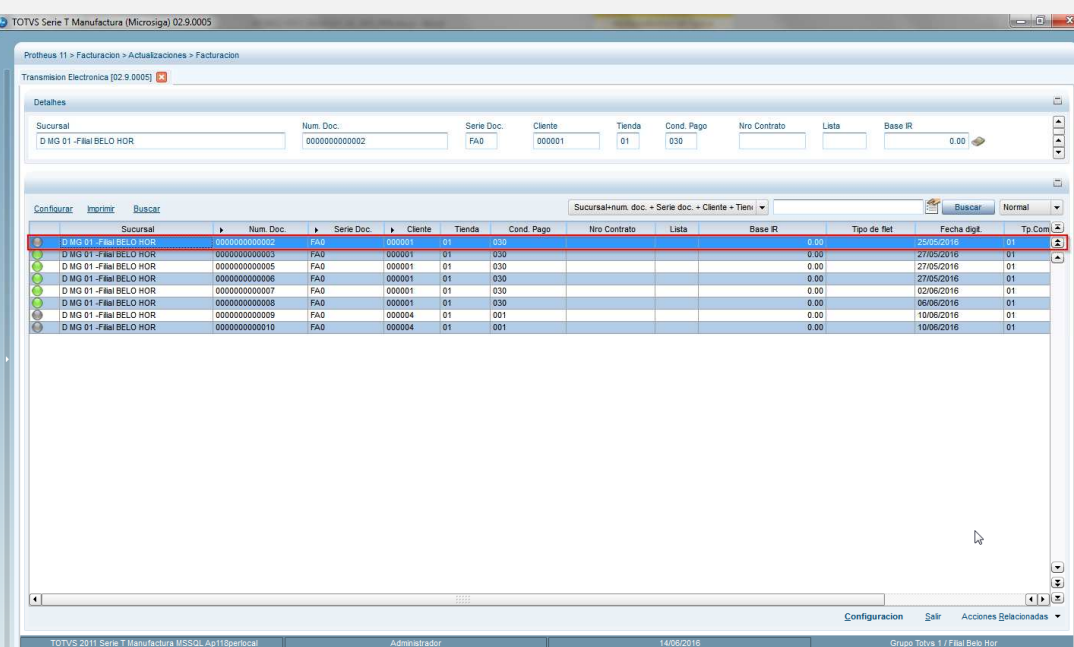

• Del menú de la rutina y dentro de Acciones Relacionadas, seleccione "Transmitir"

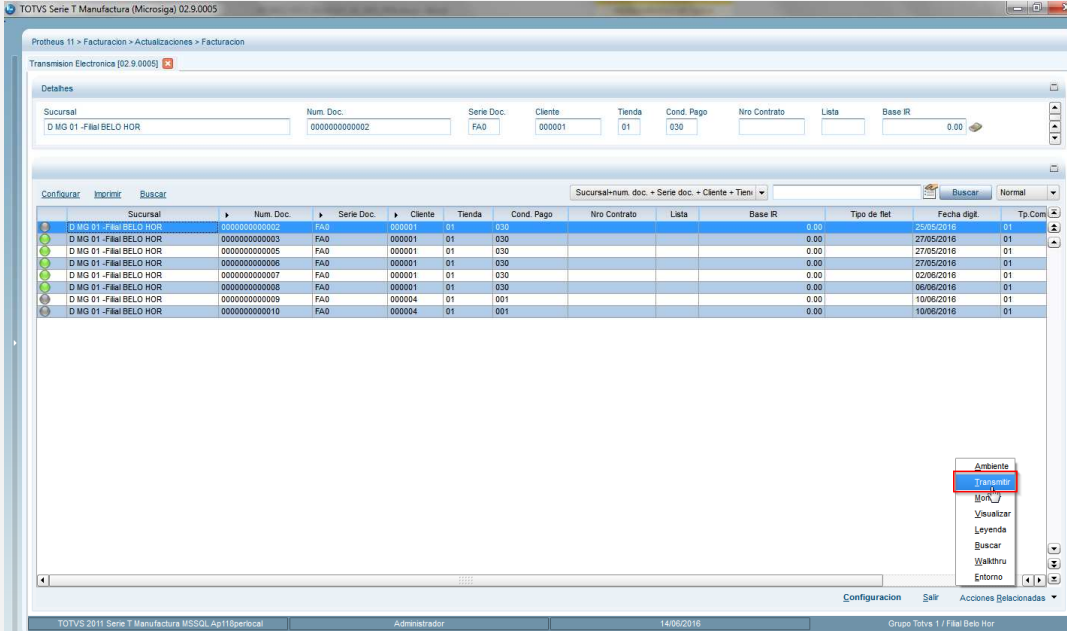

• En el diálogo de la opción, se describe el propósito de la rutina

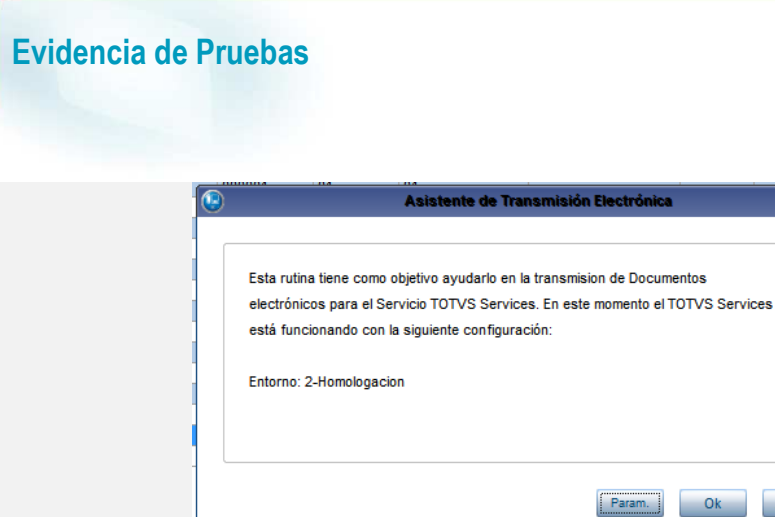

- En la parte inferior, se ubican los botones: parámetros, Ok y Anular.
- Dé clic en el botón de Parámetros, para configurar el rango de documentos que serán transmitidos. Indique serie, número inicial y número final de las facturas a transmitir. Después dé clic en Ok.

Anular

**O** TOTVS

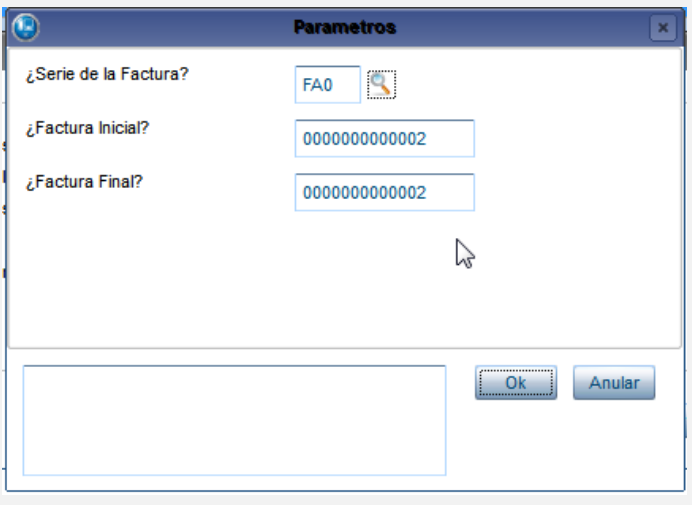

• Al retornar al diálogo de la opción, dé clic nuevamente en el botón Ok.

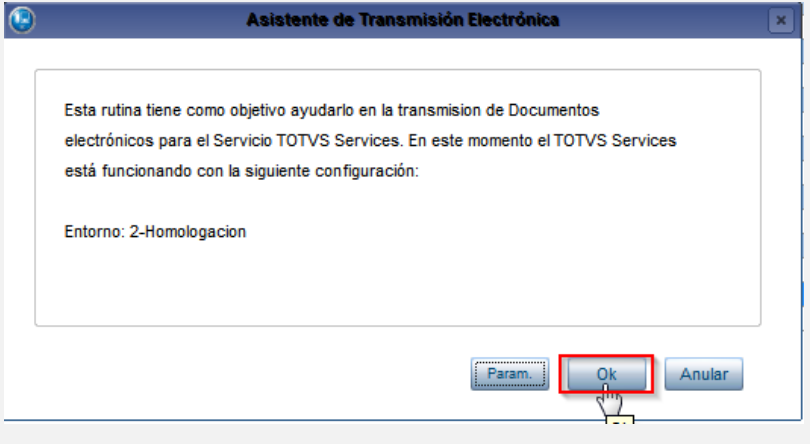

• Comenzará el proceso de Transmisión. Al finalizar, se envía resumen de la transmisión de los documentos.

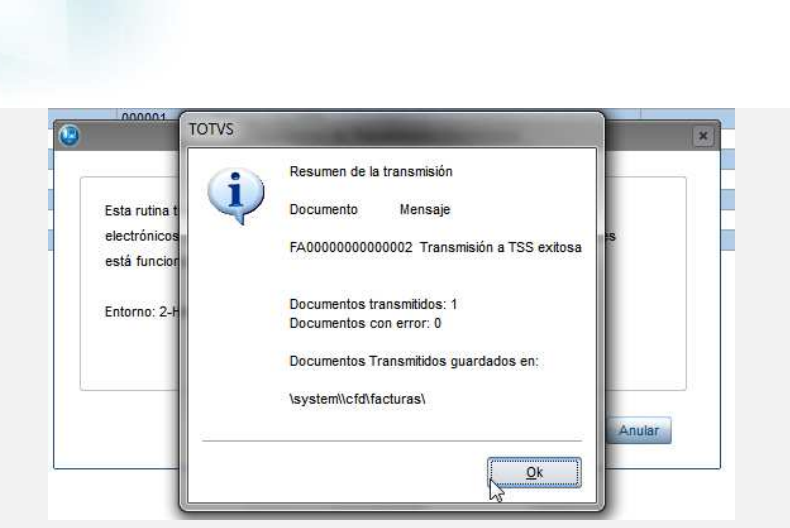

**Evidência de Testes** 

• De clic en Ok, esta acción retornará al browse de la rutina en el cuál se observará el cambio de estatus del documento transmitido.

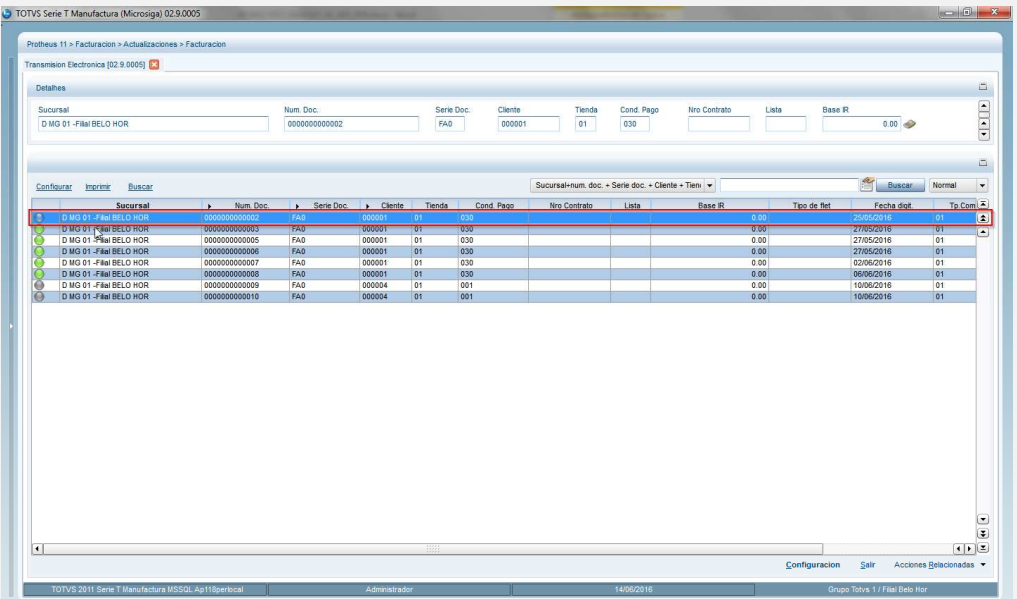

• En el menú Acciones relacionadas, en la opción "Leyenda", podrá consultar los significados de los estatus mostrados en en browse.

**O** TOTVS

# Este documento é de propriedade da TOTVS. Todos os direitos reservados.  $\odot$

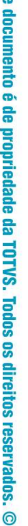

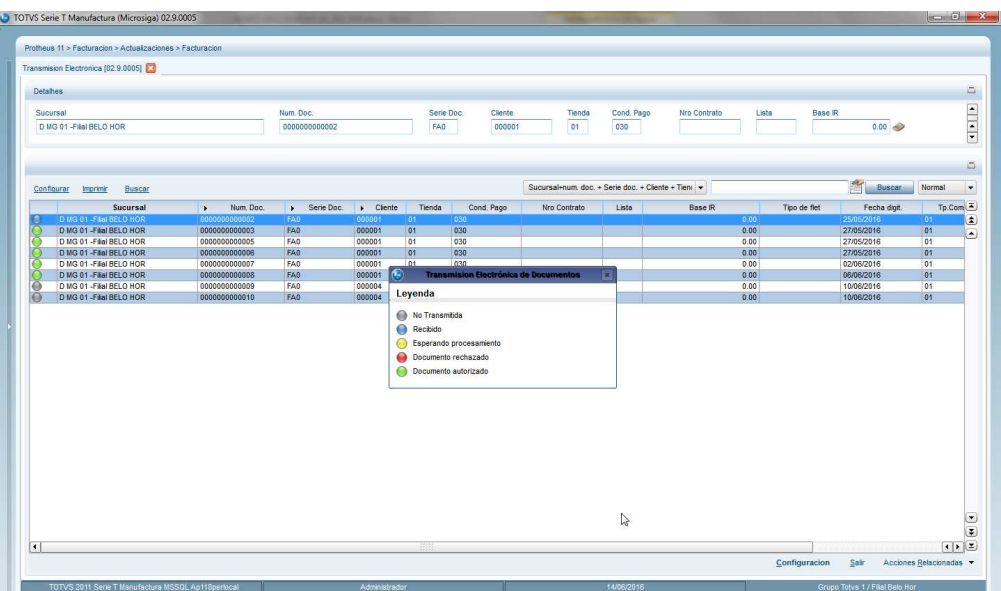

**O** TOTVS

• Del menú Acciones Relacionadas, en la opción Monitor, podrá consultar algún cambio de estatus del documento transmitido. De clic en la opción Monitor.

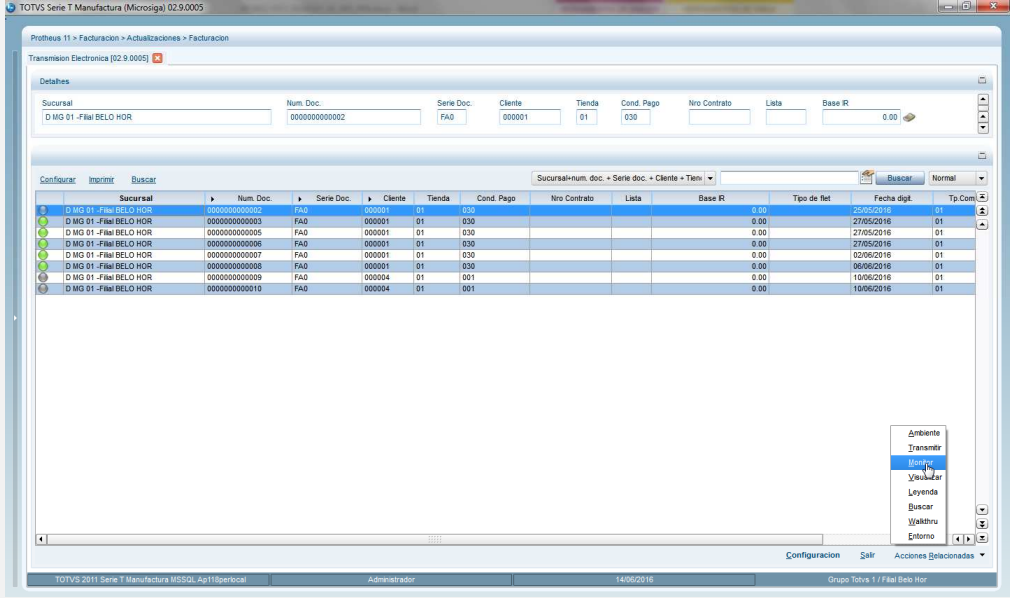

• Informe el rango de documentos a consultar así como la serie. Después, dé clic en Ok

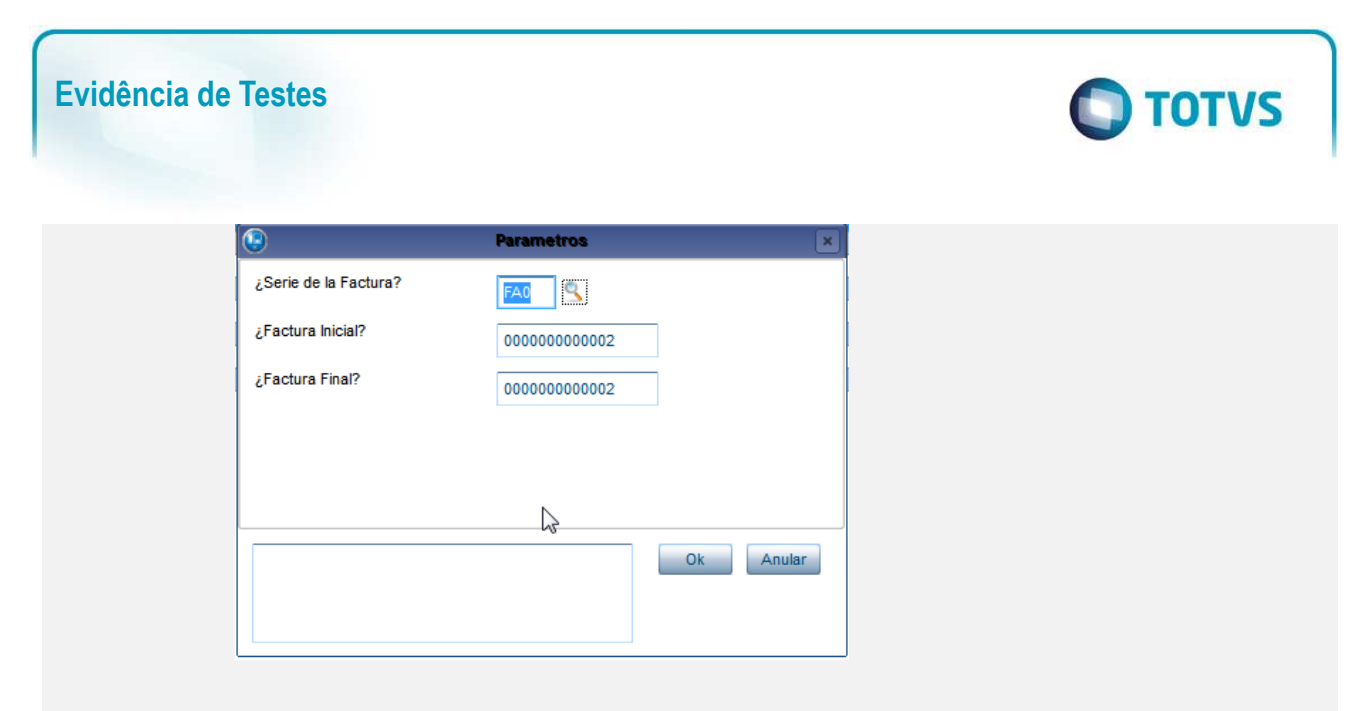

• Se visualizará si el documento fue aprobado o no.

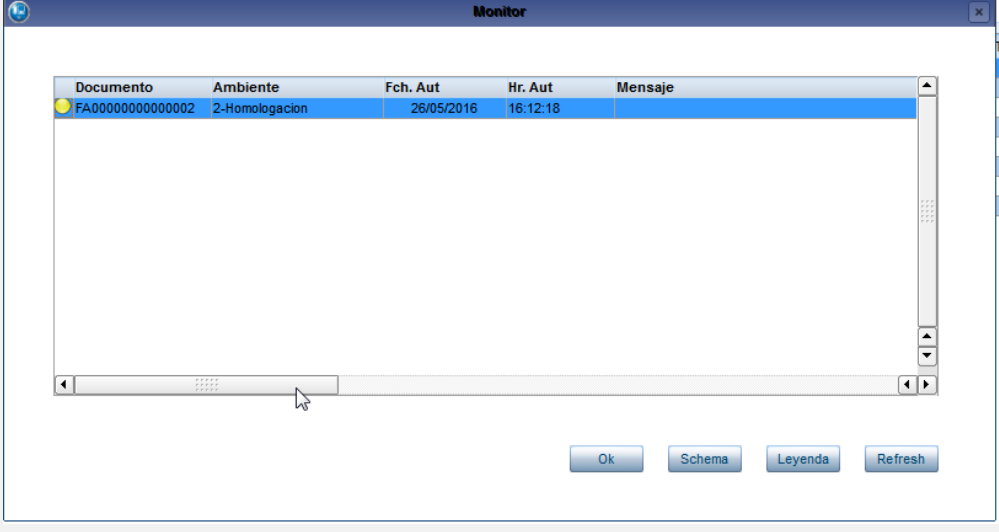

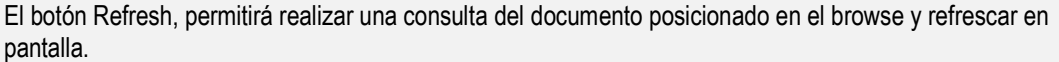

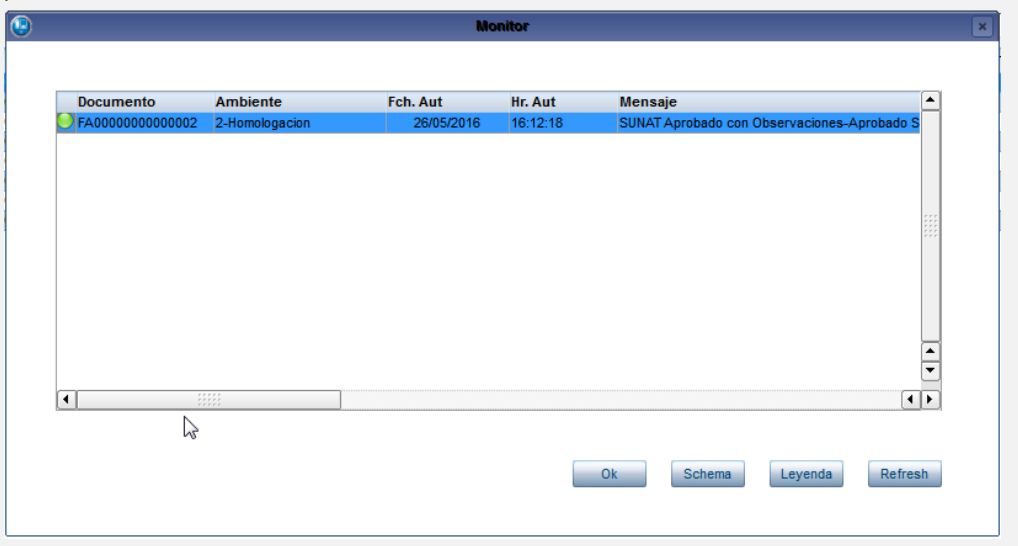

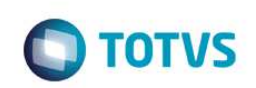

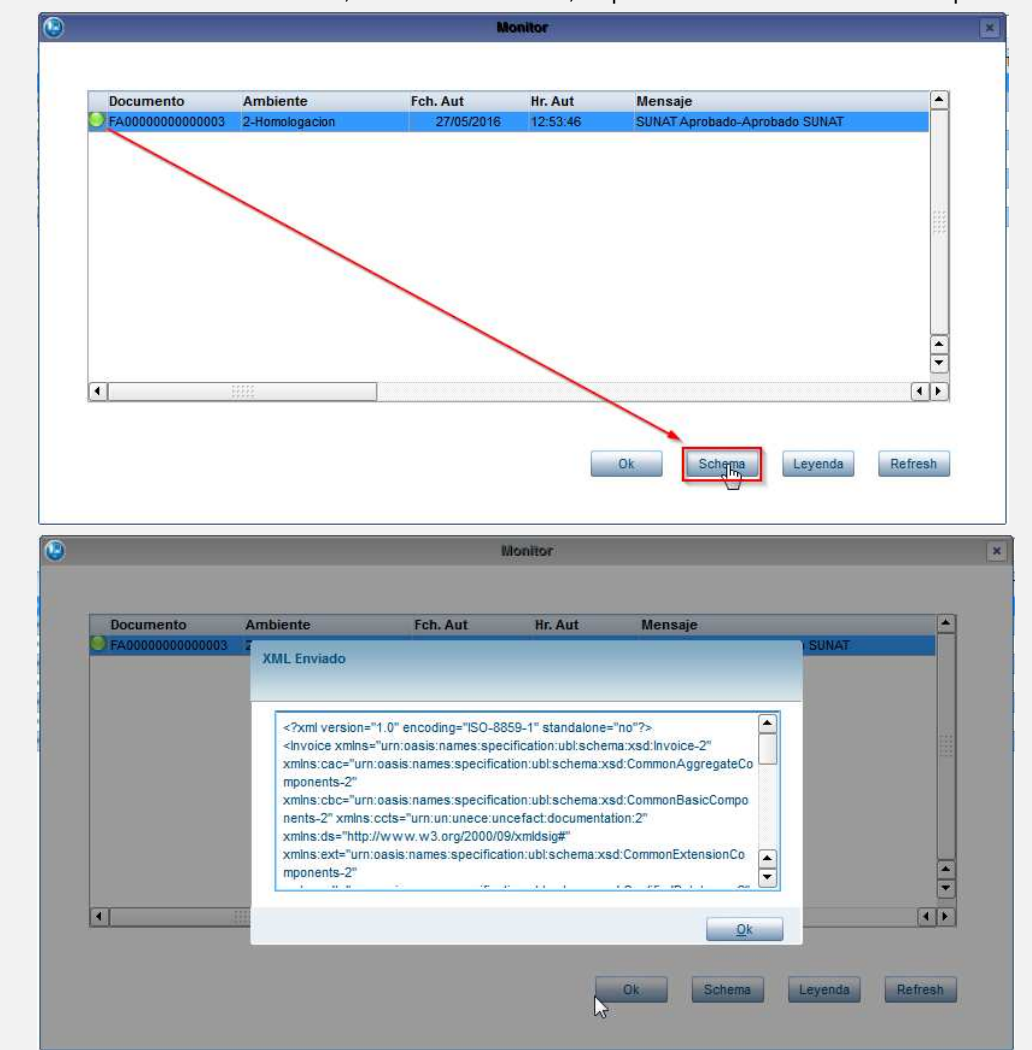

Si el documento es Autorizado, con el botón Schema, se podrá visualizar el xml autorizado por la SUNAT.

El botón "**Leyenda**" permite visualizar el significado de los estatus del browse del monitor.

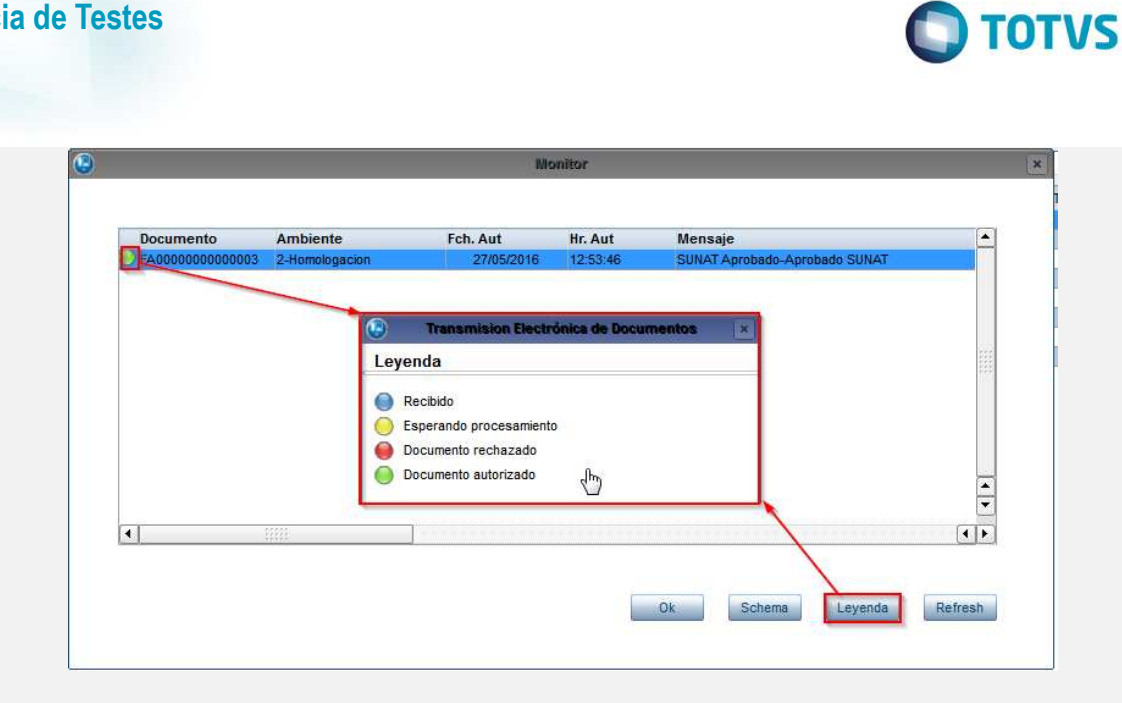

**Evidência de Testes** 

in 1

- Si el documento fue rechazado, se mostrará el motivo de rechazo y la recomendación correspondiente.
- Al dar clic en el botón Ok, se indicará al usuario el inicio del proceso de actualización. Al finalizar indica la usuario que le proceso ha finalizado.

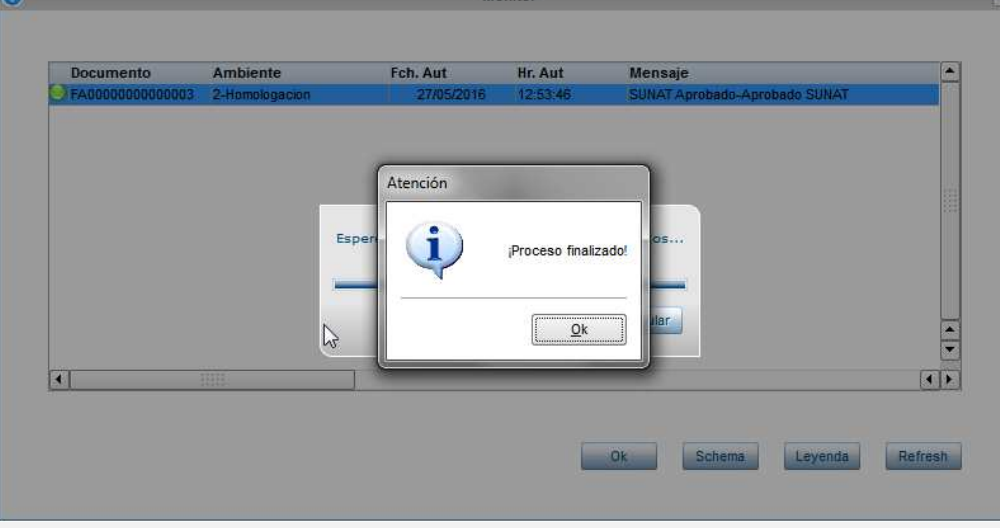

• En el browse principal, se observa el cambio de estatus de los documentos.

TOTVS Serie T Manufactura (Microsiga) 02.9.000

# **O** TOTVS

-

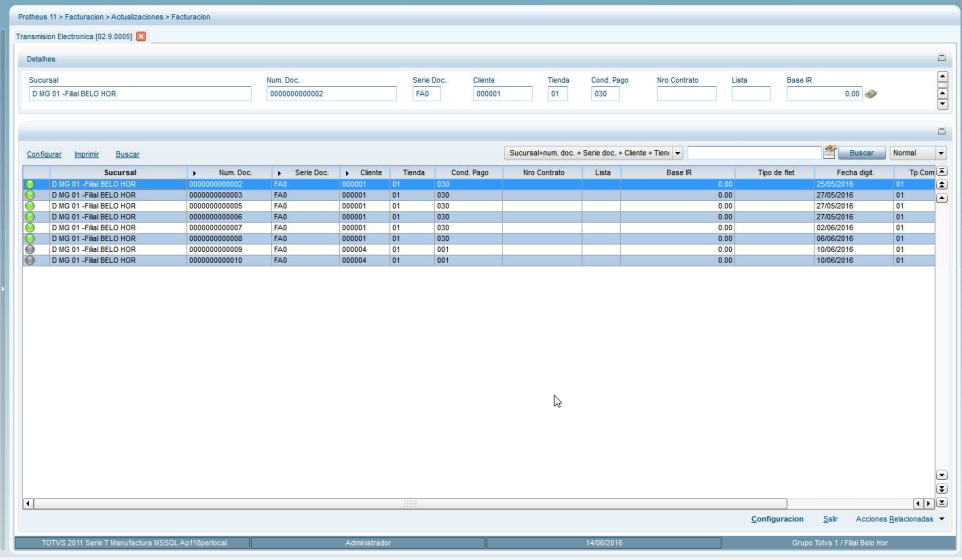

• En la carpeta configurada en el parámetro MV\_CFDDOCS, se visualiza el XML enviado a signature y el XML enviado a SUNAT.

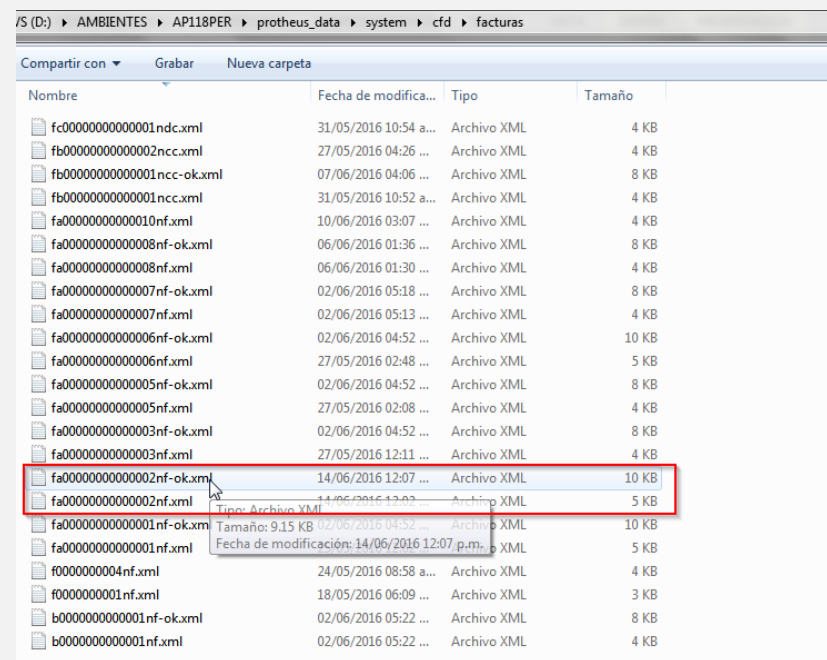

## **Procedimiento de Transmisión Nota de Crédito**

• Acceder al módulo Facturación(SIGAFAT), en la siguiente ruta del menú: Actualizaciones ->Facturación -> Transmision Electrónica

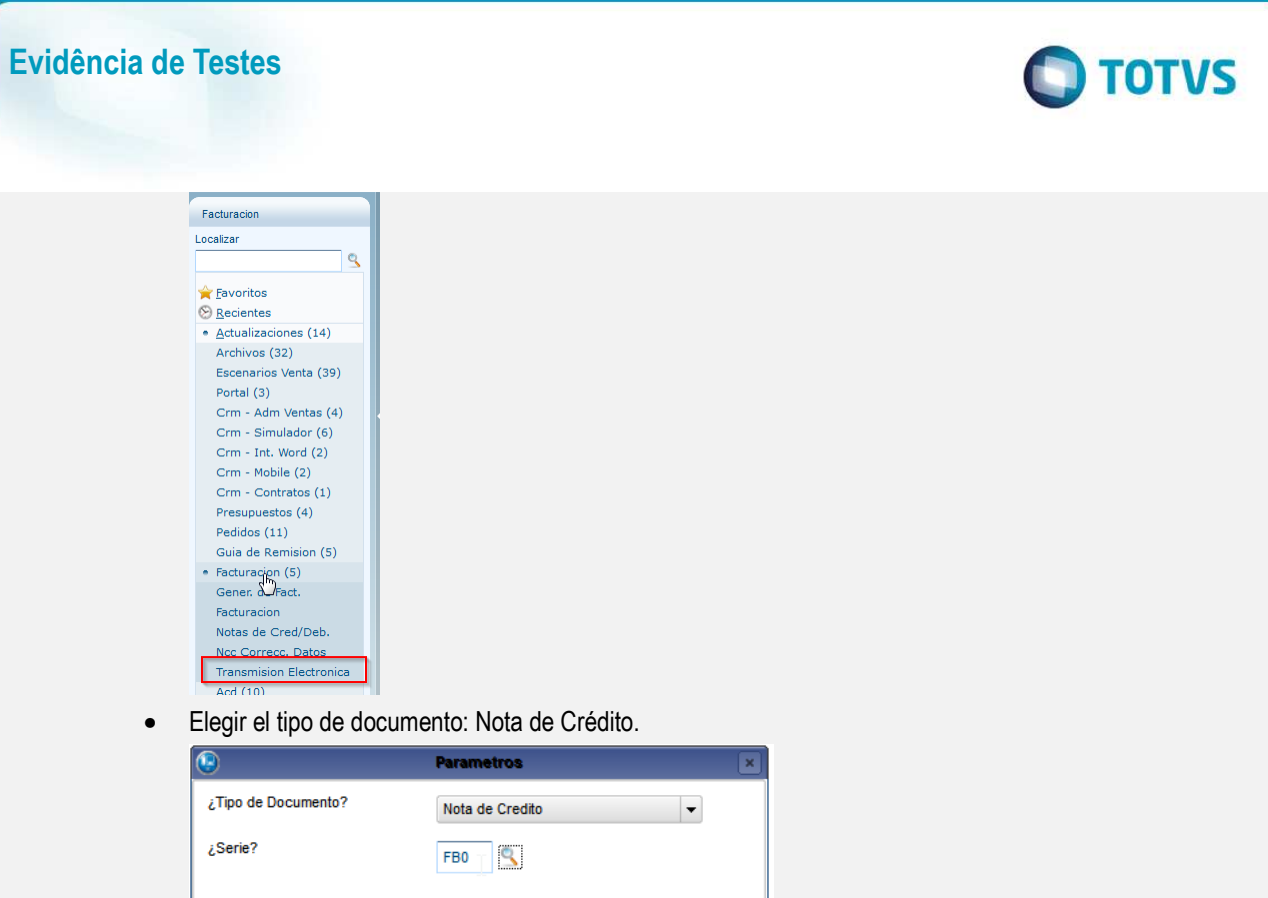

- Ok Anular
- Introduzca el número de Serie a manejar o active la consulta estánda al presionar F3.

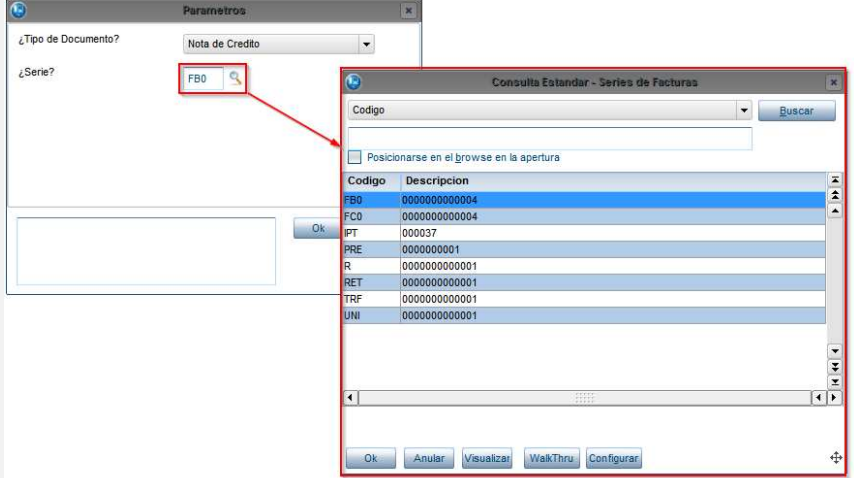

• Se visualiza el browse de la rutina con los documentos que cumplen el tipo de documento y serie informado en parámetros:

Este documento é de propriedade da TOTVS. Todos os direitos reservados.  $\odot$ 

Este documento é de propriedade da TOTVS. Todos os direitos reservados.  $\odot$ 

# Este documento é de propriedade da TOTVS. Todos os direitos reservados.  $\odot$

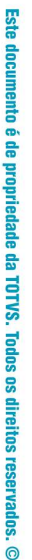

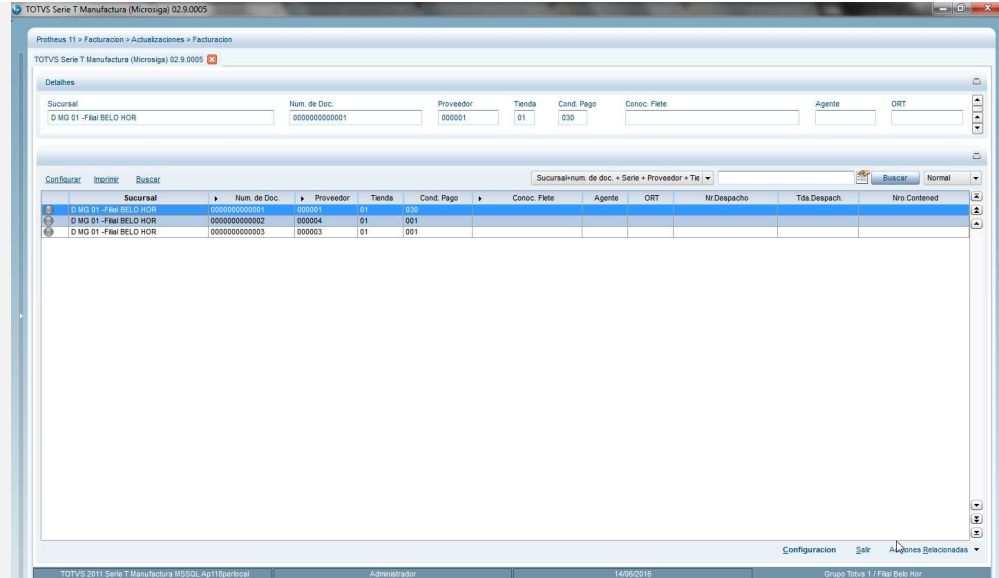

**O** TOTVS

• Del menú de la rutina y dentro de Acciones Relacionadas, seleccione "Transmitir"

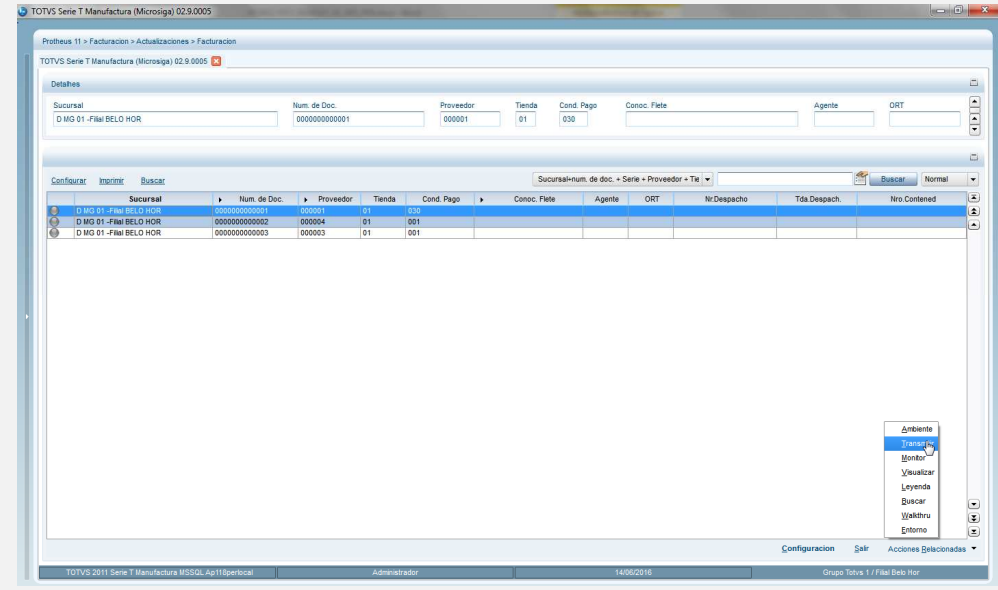

• En el diálogo de la opción, se describe el propósito de la rutina

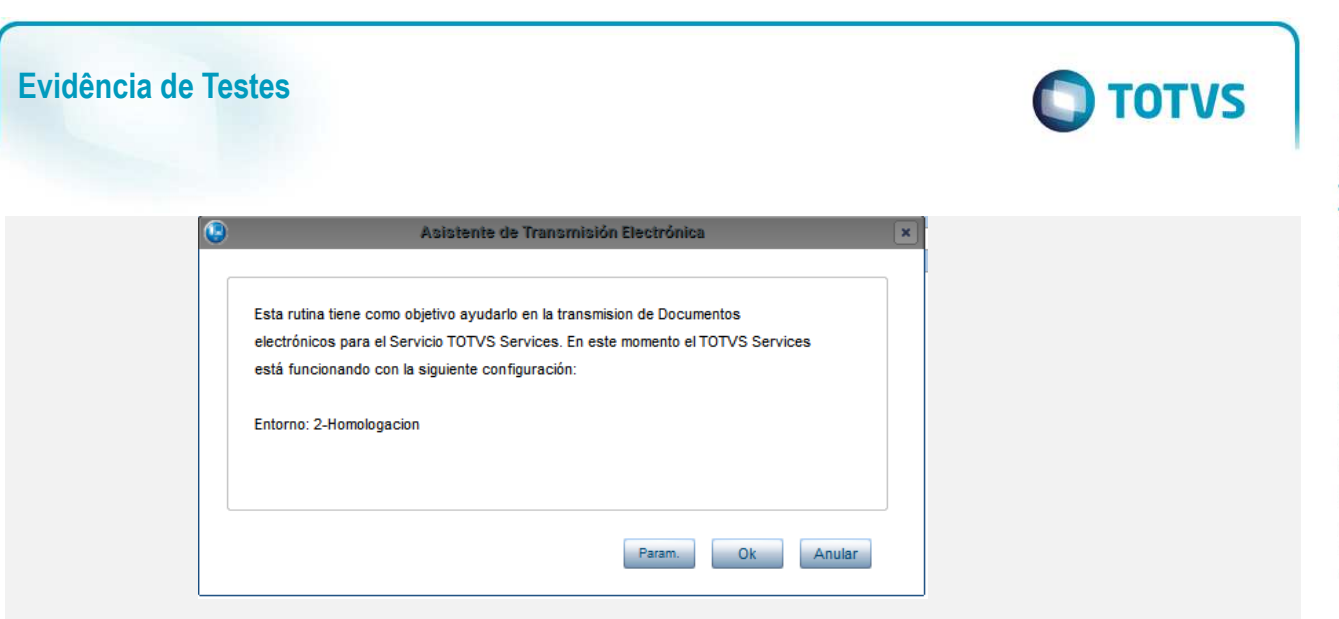

- En la parte inferior, se ubican los botones: parámetros, Ok y Anular.
- Dé clic en el botón de Parámetros, para configurar el rango de documentos que serán transmitidos. Indique serie, número inicial y número final de las facturas a transmitir. Después dé clic en Ok.

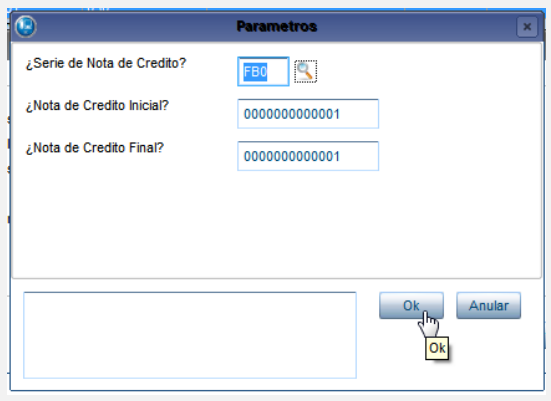

• Al retornar al diálogo de la opción, dé clic nuevamente en el botón Ok.

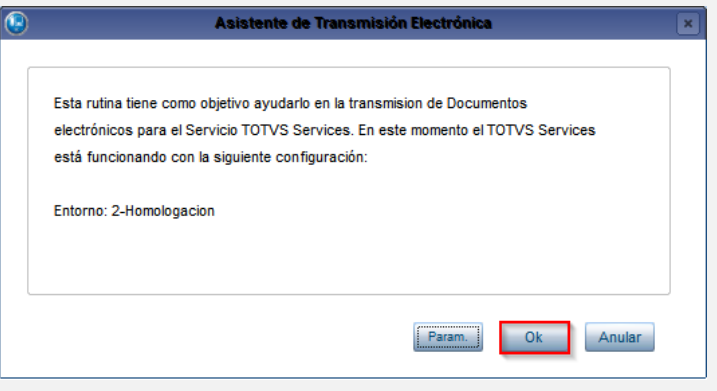

• Comenzará el proceso de Transmisión. Al finalizar, se envía resumen de la transmisión de los documentos.

 $\ddot{\circ}$ 

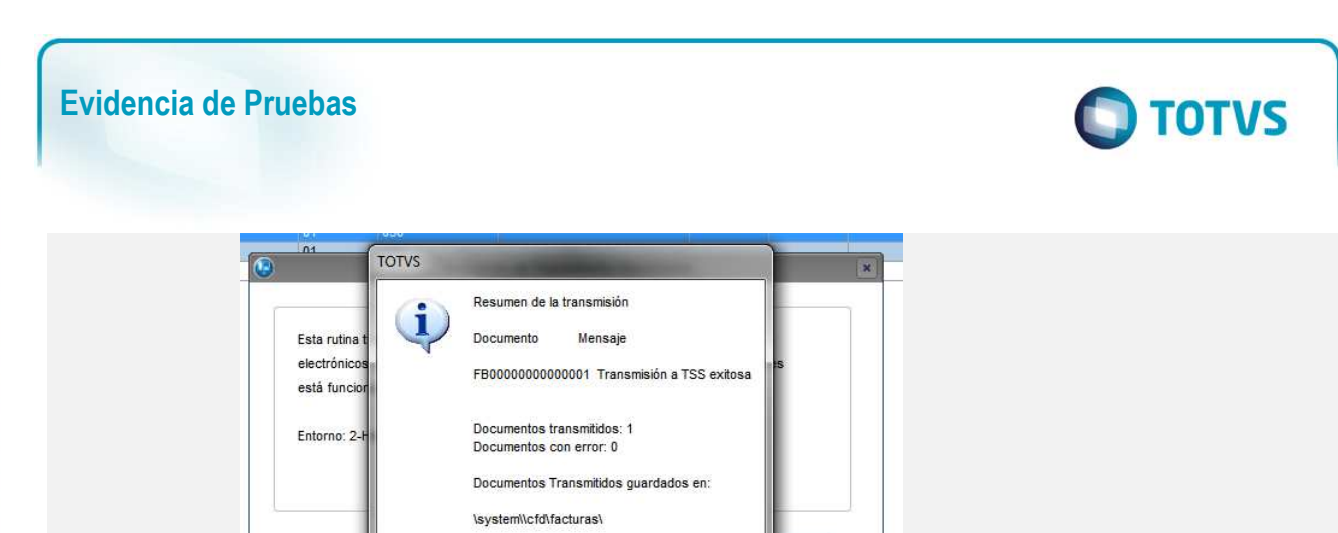

• De clic en Ok, esta acción retornará al browse de la rutina en el cuál se observará el cambio de estatus del documento transmitido.

 $Qk$ 

Anular

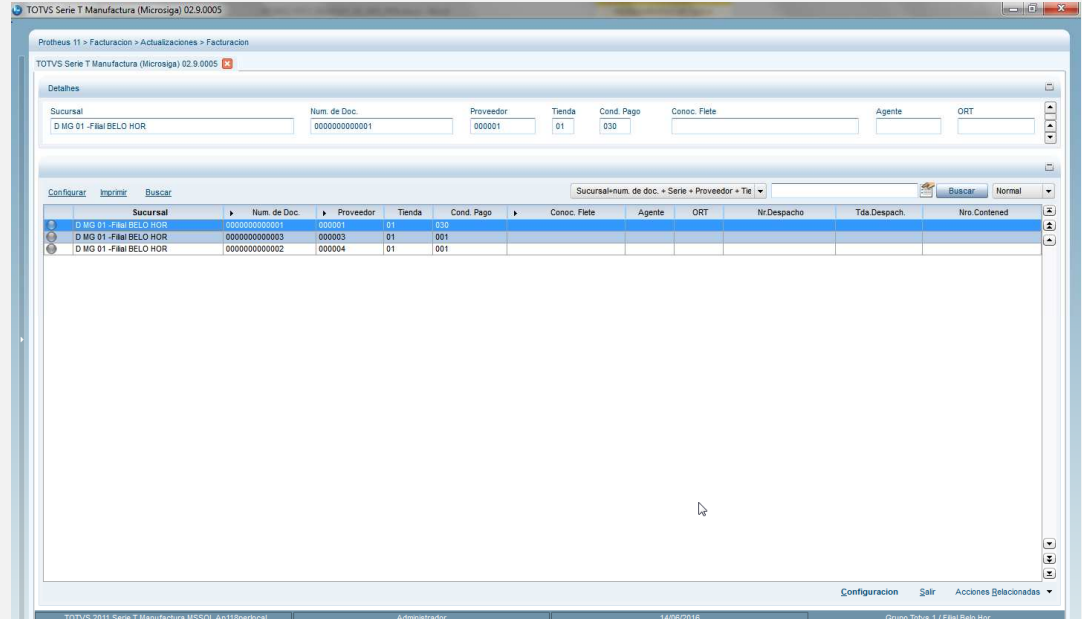

• A través de la opción Monitor, se podrá verificar el estatus del documento. Diríjase al menú Acciones Relacionadas y dé clic en la opción "Monitor".

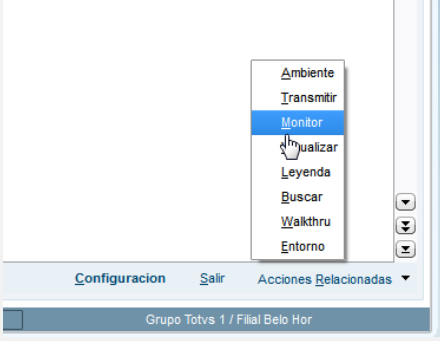

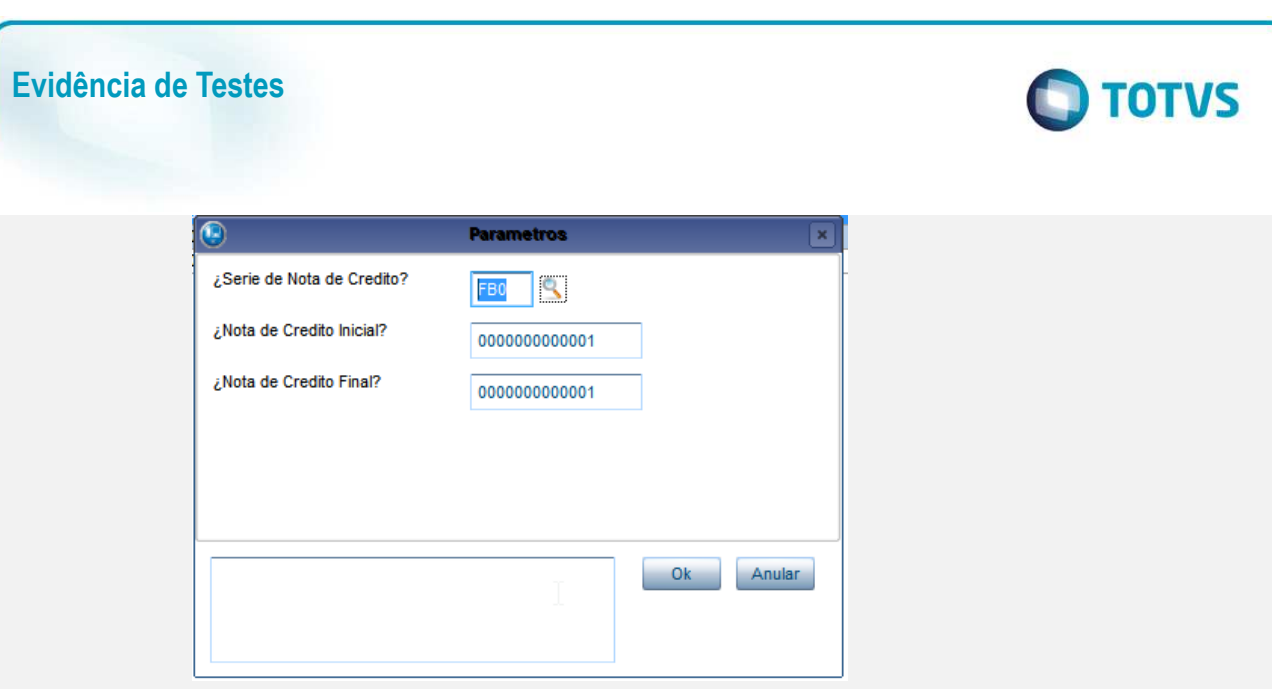

• En el browse del monitor, aparecen los documentos consultados.

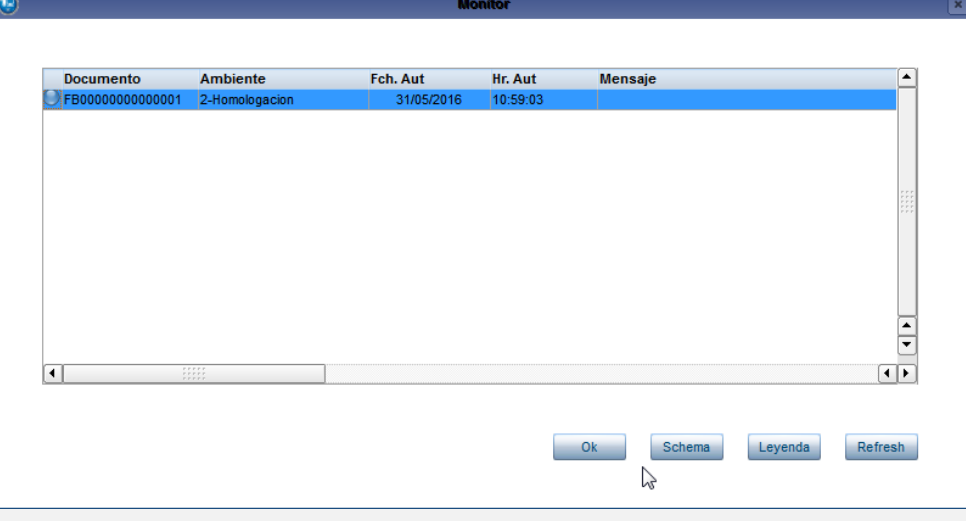

• Si el documento está esperando procesamiento, dé clic en el botón Refresh ubicado en la parte Inferior.

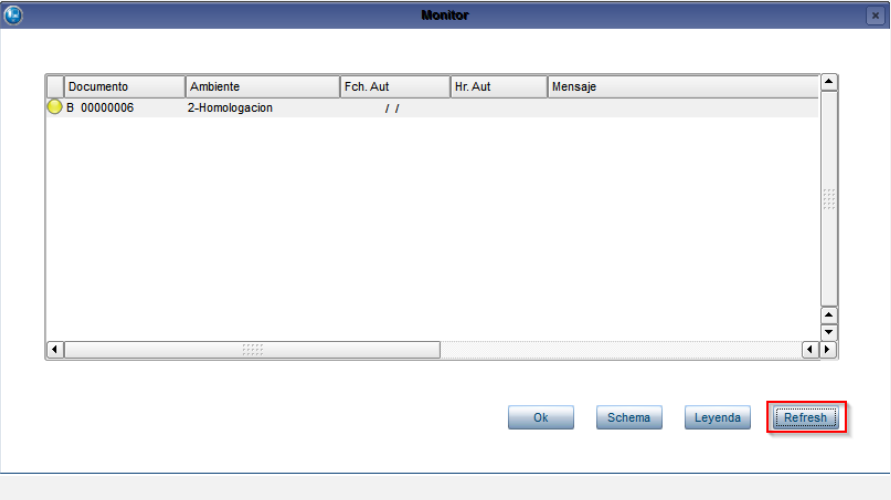

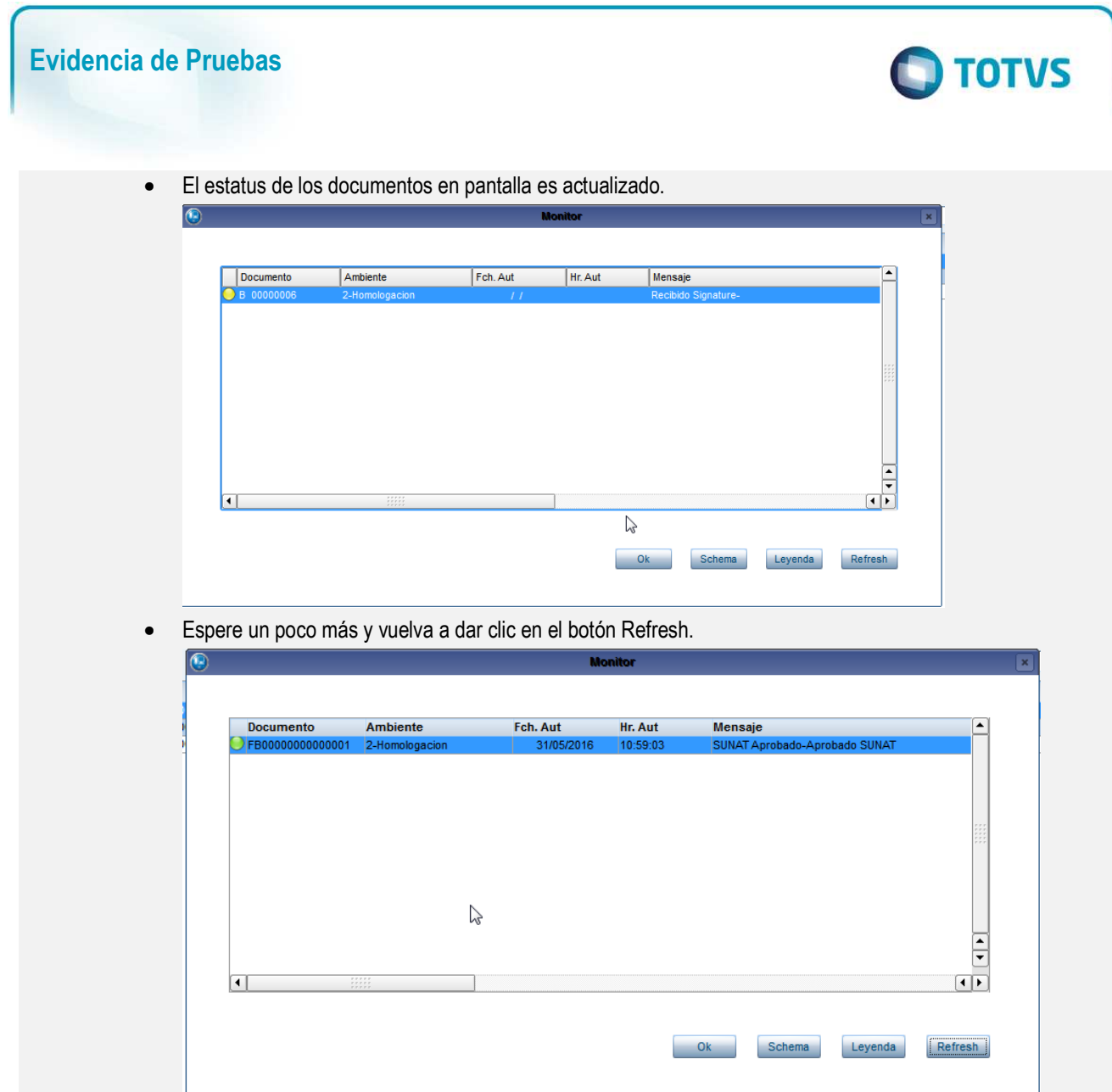

Al dar clic en ok se actualizará el estatus del browse

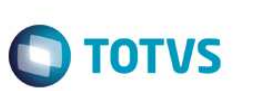

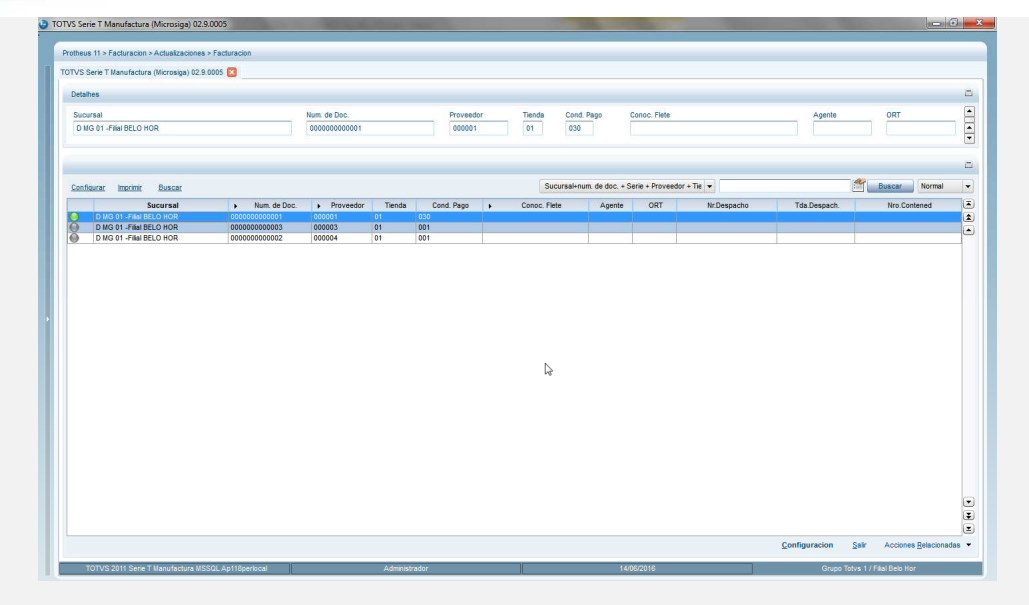

## **Procedimiento de Transmisión Nota de Débito.**

• Acceder al módulo Facturación(SIGAFAT), en la siguiente ruta del menú: Actualizaciones ->Facturación -> Transmision Electrónica

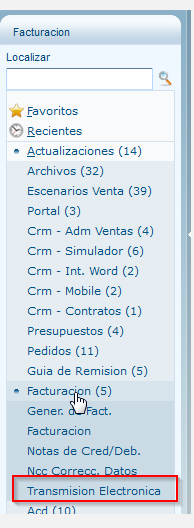

• Elegir el tipo de documento: Nota de Débito.

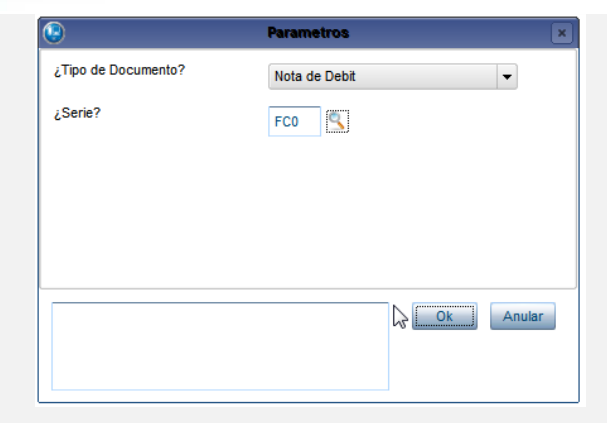

• Se visualiza el browse de la rutina con los documentos que cumplen el tipo de documento y serie informado en parámetros:

**O** TOTVS

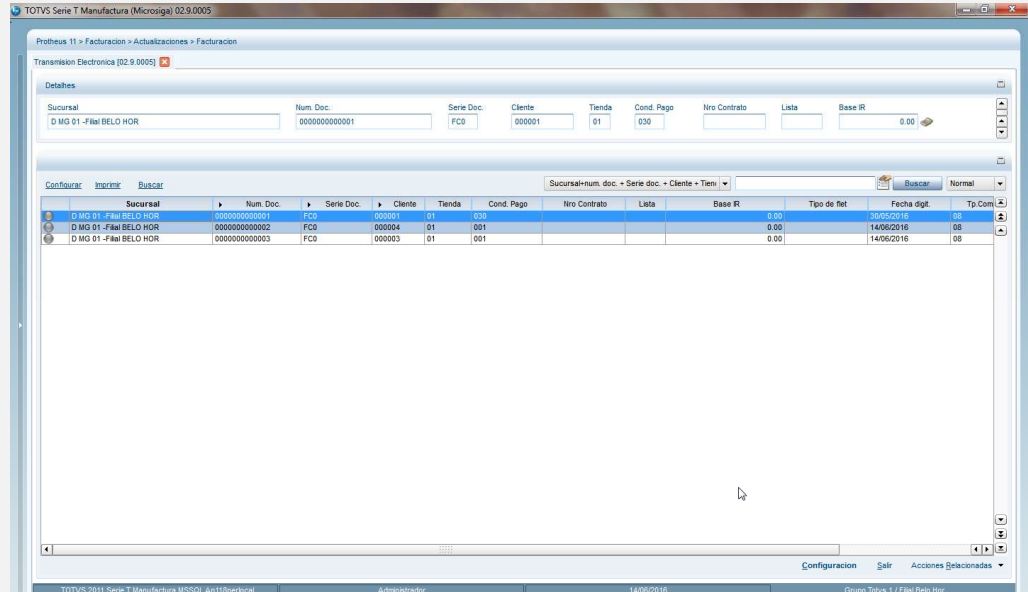

• Del menú de la rutina y dentro de Acciones Relacionadas, seleccione "Transmitir"

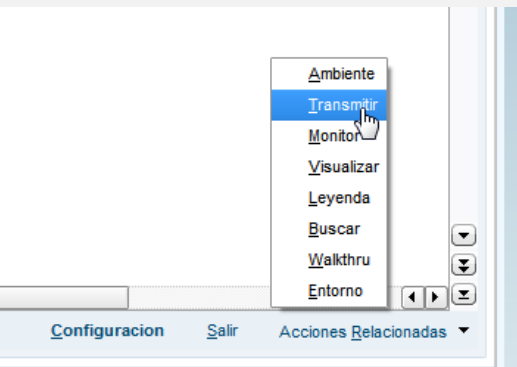

• En el diálogo de la opción, se describe el propósito de la rutina

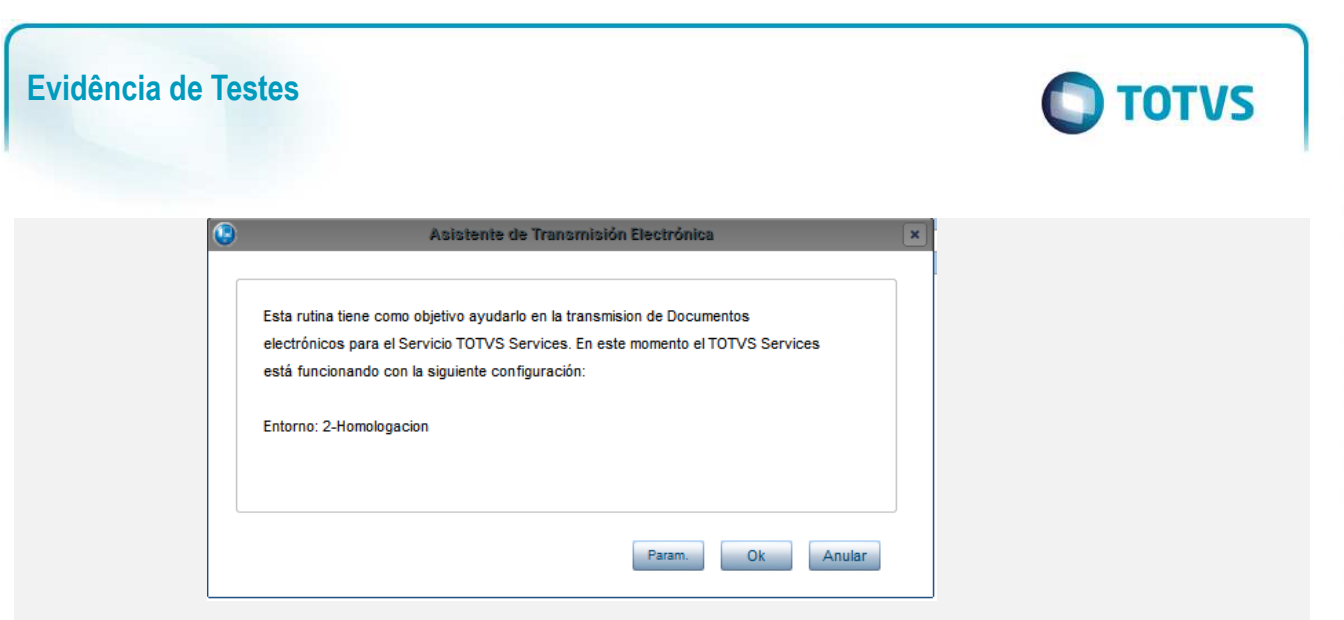

- En la parte inferior, se ubican los botones: parámetros, Ok y Anular.
- Dé clic en el botón de Parámetros, para configurar el rango de documentos que serán transmitidos. Indique serie, número inicial y número final de las facturas a transmitir. Después dé clic en Ok.

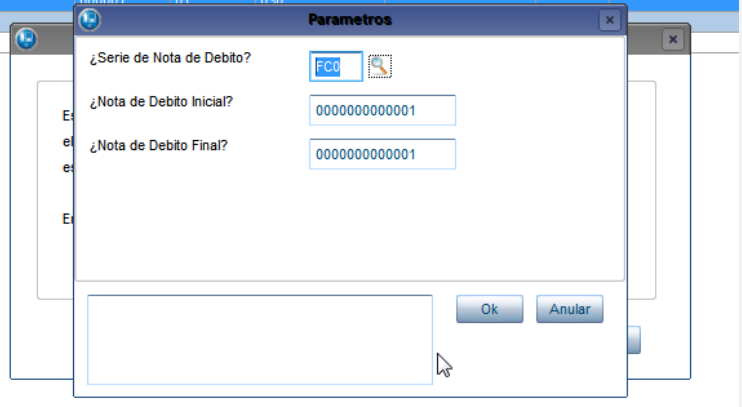

• Al retornar al diálogo de la opción, dé clic nuevamente en el botón Ok.

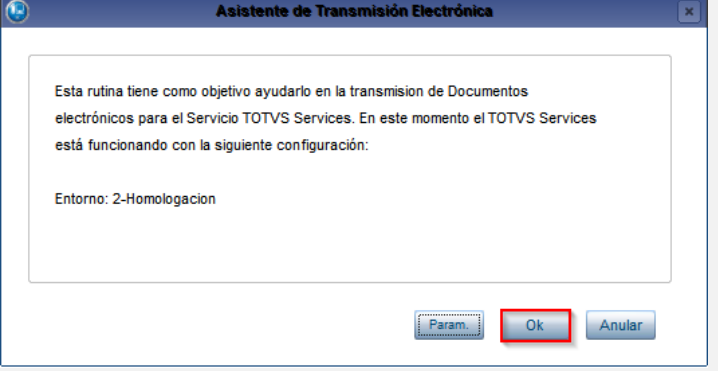

• Comenzará el proceso de Transmisión. Al finalizar, se envía resumen de la transmisión de los documentos.

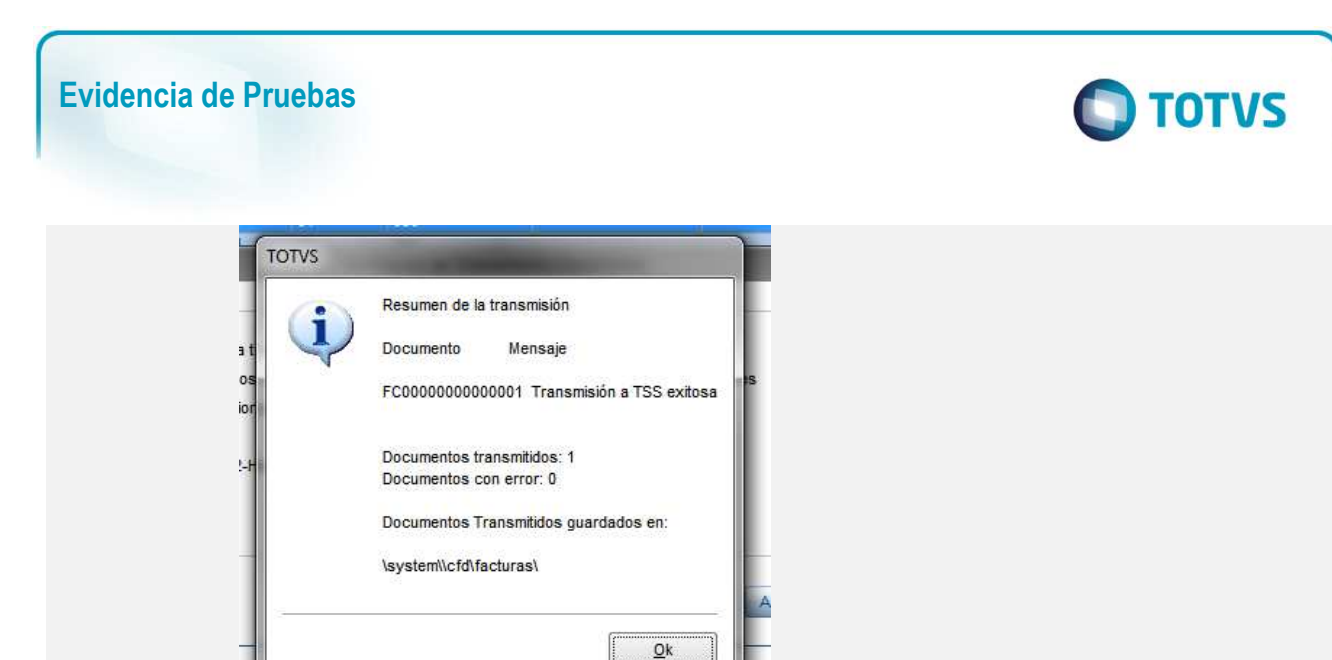

• De clic en Ok, esta acción retornará al browse de la rutina en el cuál se observará el cambio de estatus del documento transmitido.

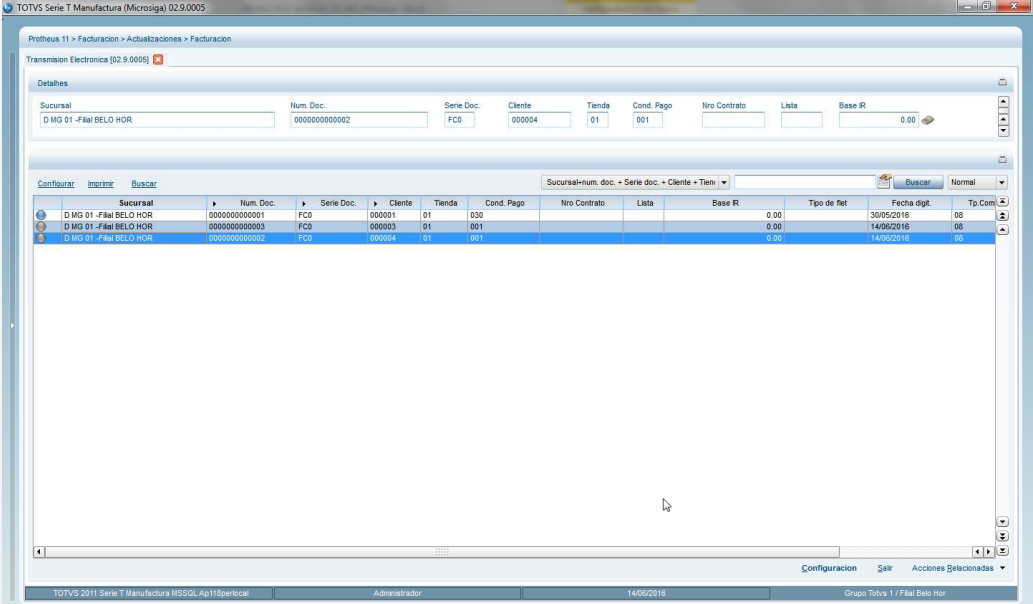

• A través de la opción Monitor, se podrá verificar el estatus del documento. Diríjase al menú Acciones Relacionadas y dé clic en la opción "Monitor"

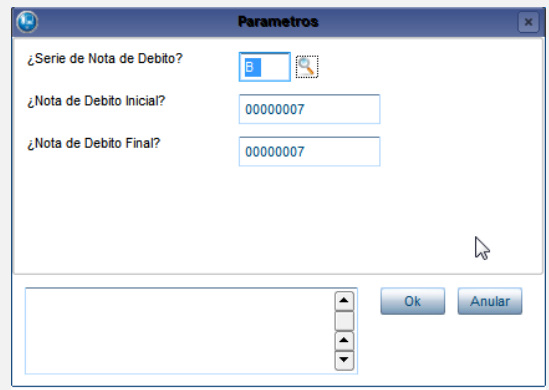

Este documento é de propriedade da TOTVS. Todos os direitos reservados.  $\odot$ 

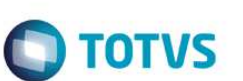

• En el browse del monitor, aparecen los documentos consultados. Si el documento es rechazado, se mostrará en pantalla el motivo y la recomendación emitida por la SUNAT.

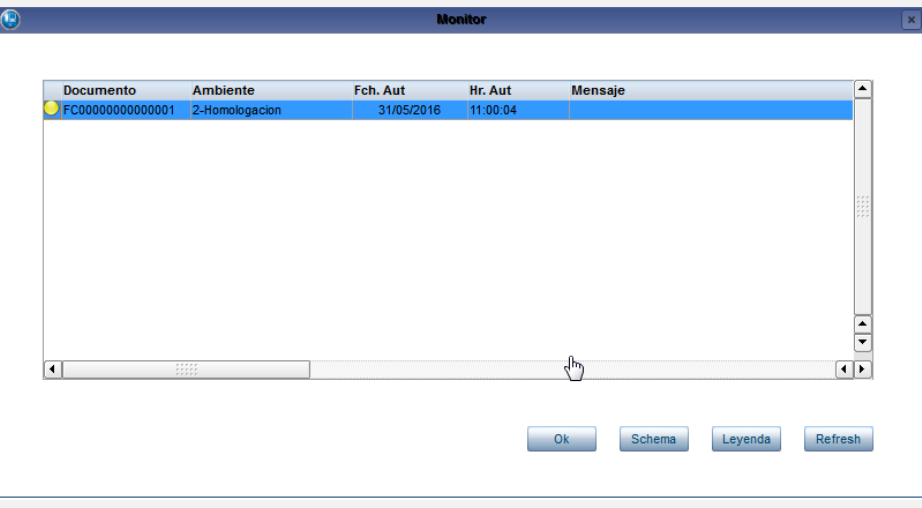

• Si el documento es autorizado, podrá visualizar el XML retornado por la SUNAT a través del botón Schema.

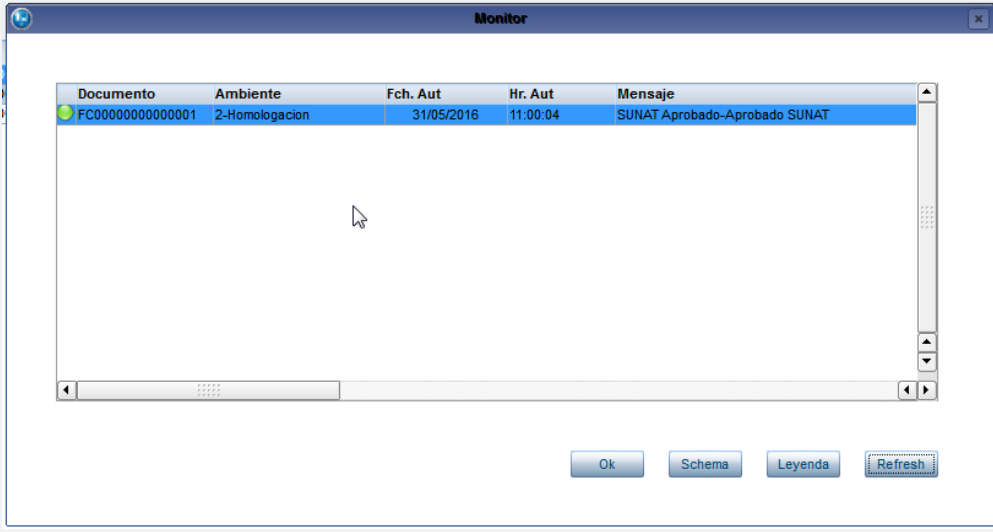

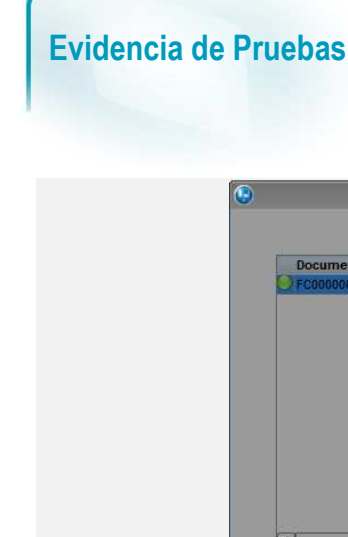

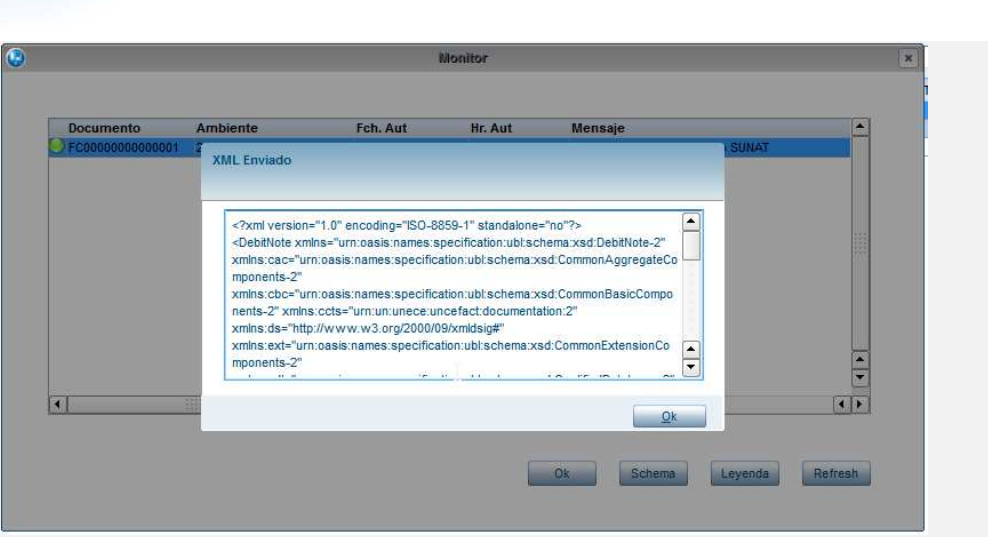

**O** TOTVS

## **Procedimiento de Transmisión Boleta de Venta.**

• Acceder al módulo Facturación(SIGAFAT), en la siguiente ruta del menú: Actualizaciones ->Facturación -> Transmision Electrónica

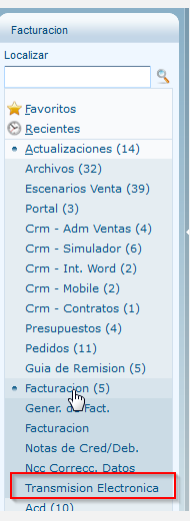

• Elegir el tipo de documento: Boleta de Venta

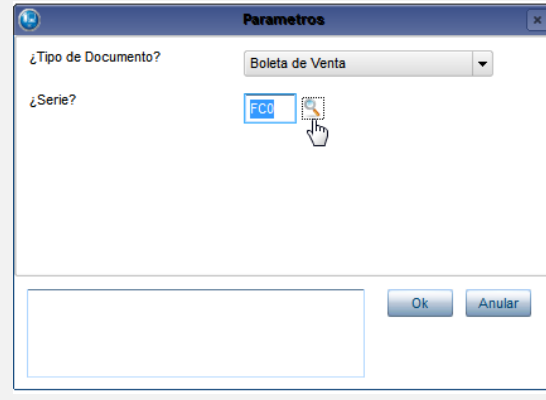

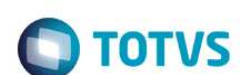

• Introduzca el número de Serie a manejar o active la consulta estándar al presionar F3.

**Evidência de Testes** 

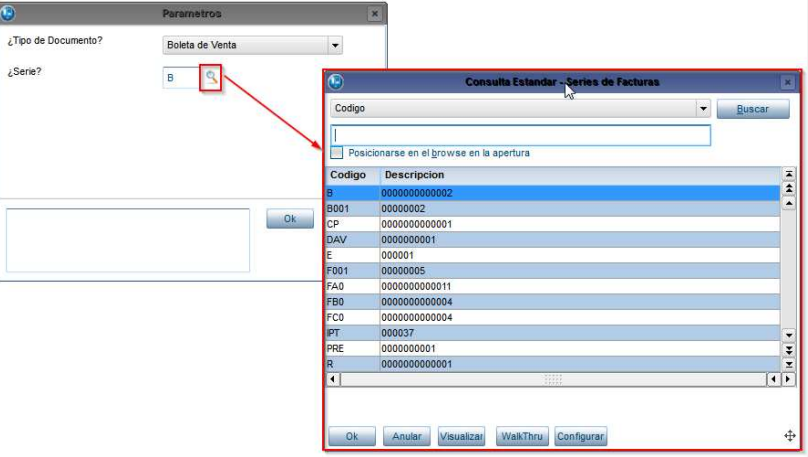

• Se visualiza el browse de la rutina con los documentos que cumplen el tipo de documento y serie informado en parámetros:

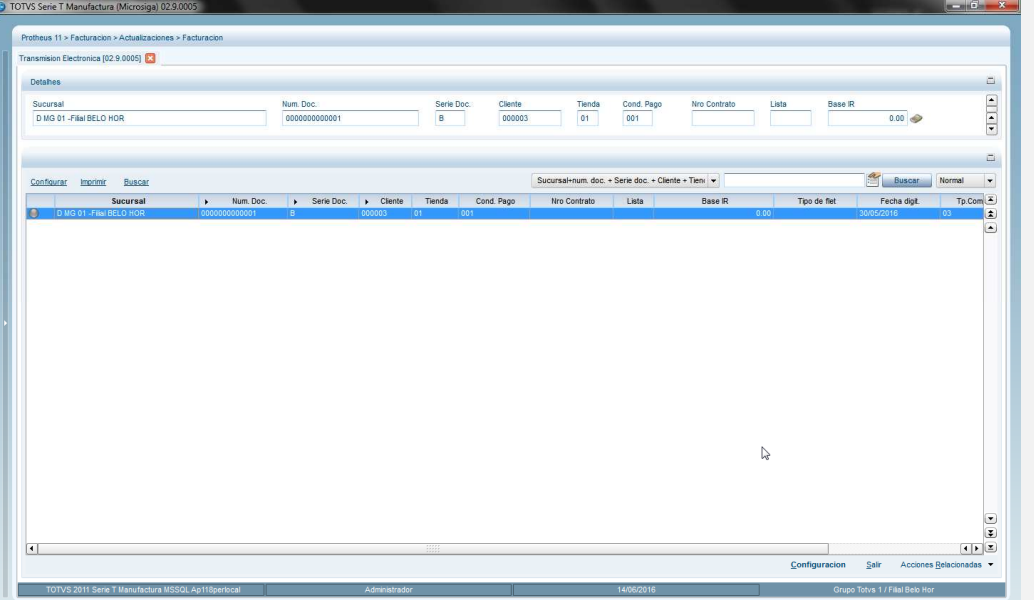

- Del menú de la rutina y dentro de Acciones Relacionadas, seleccione "Transmitir" y realice el procedimiento descrito en las secciones anteriores para la transmisión a TSS.
- A través de la opción Monitor, se podrá verificar el estatus del documento. Diríjase al menú Acciones Relacionadas y dé clic en la opción "Monitor"

# Este documento é de propriedade da TOTVS. Todos os direitos reservados.  $\odot$

# **Evidencia de Pruebas**

 $\sqrt{2}$ 

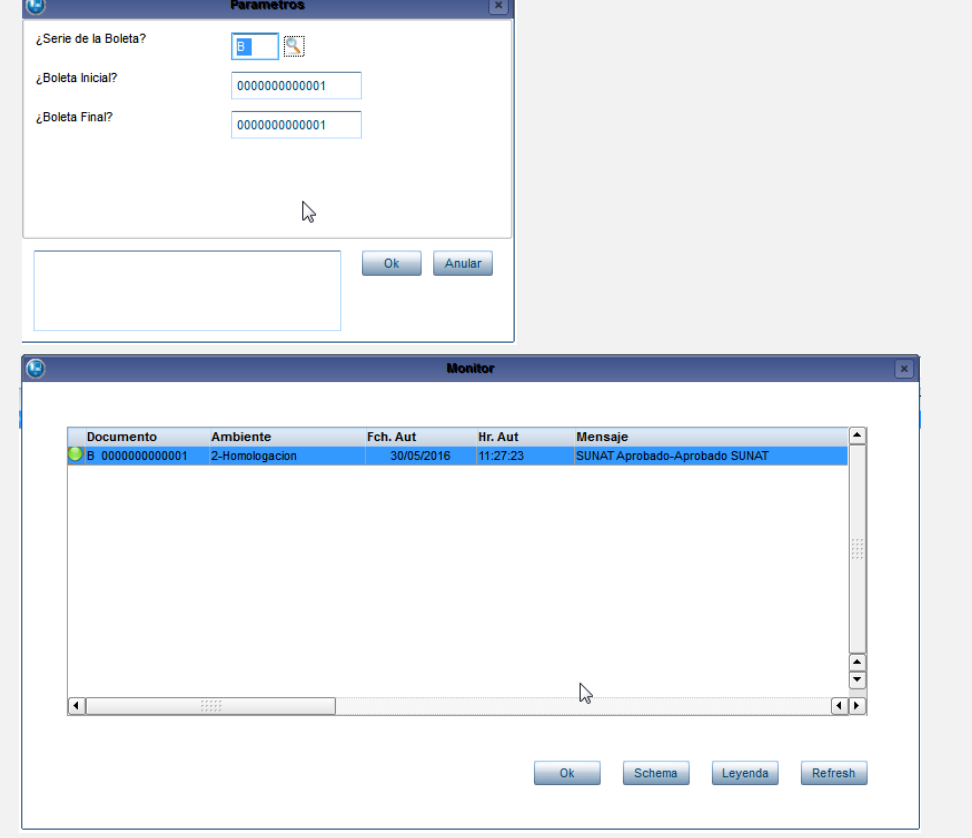

**O** TOTVS

- En el browse del monitor, aparecen los documentos consultados. Si el documento es rechazado, se mostrará en pantalla el motivo y la recomendación emitida por la SUNAT.
- Si el documento es autorizado, podrá visualizar el XML retornado por la SUNAT a través del botón Schema.

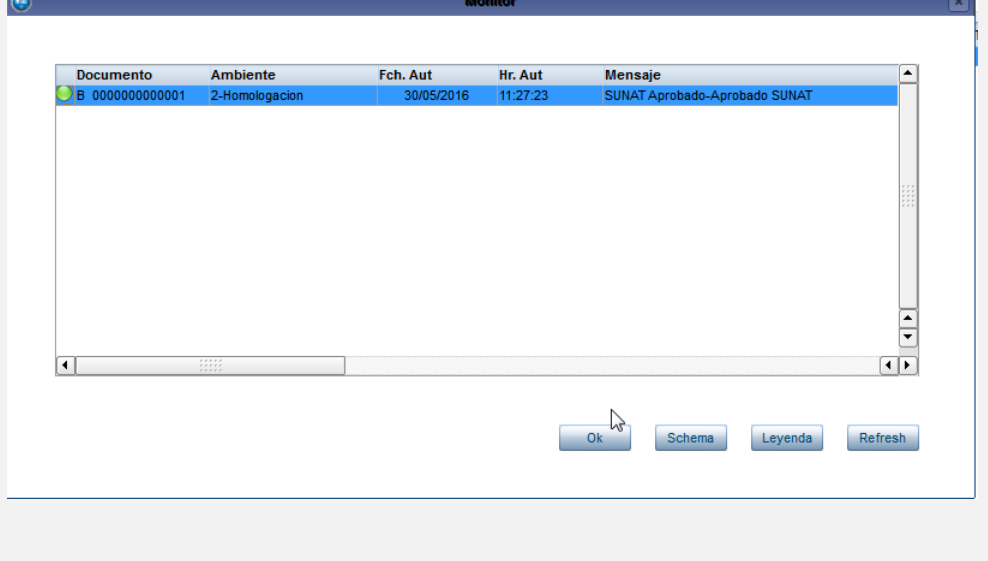

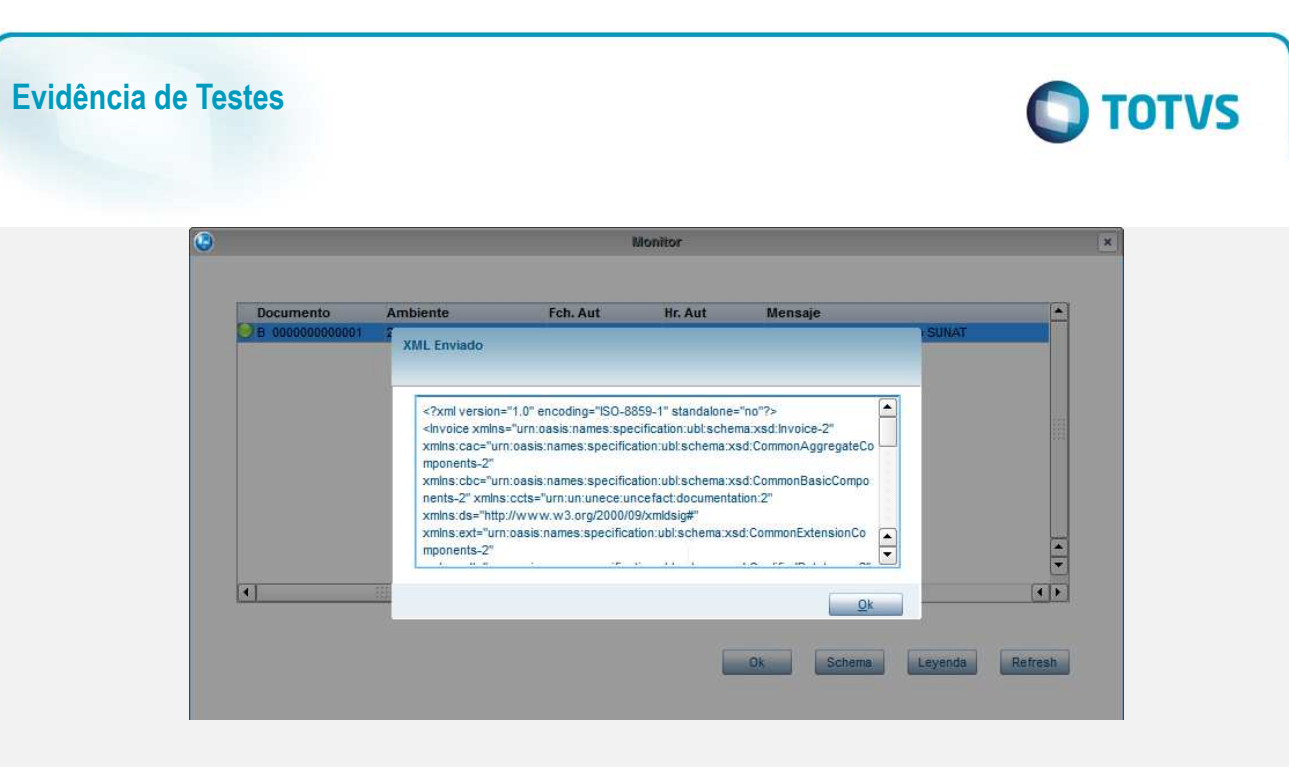

### **Procedimiento de Transmisión de Nota de Crédito con referencia a boleta de Venta.**

• Acceder al módulo Facturación(SIGAFAT), en la siguiente ruta del menú: Actualizaciones ->Facturación -> Transmision Electrónica

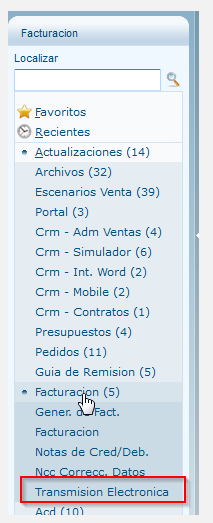

- Elegir el tipo de documento: Nota de Crédito e indicar Serie
- Del browse seleccionar el documento a transmitir y realice la transmisión según el procedimiento descrito en secciones anteriores.

# Este documento é de propriedade da TOTVS. Todos os direitos reservados.  $\circledcirc$

Este documento é de propriedade da TOTVS. Todos os direitos reservados.  $\circledcirc$ 

uos **E3** Num de Doc.<br>|-<br>| 0000000000000 Sucursal<br>D MG 01 - Filal BEL  $\begin{tabular}{|l|c|c|c|} \hline \textbf{Privedter} & \textbf{Testa} & \textbf{Cont. Pago} \\ \hline \hline \textbf{000003} & \textbf{01} & \textbf{01} & \textbf{001} \\ \hline \end{tabular}$ Conco, Flet Configurar Imprint Busca **Re** Bacar A Rum de Dac. A Provendor Tienda Cond. Plago A<br>| 0386003680031 | 050031 | 050<br>| 0386003680031 | 060031 | 051 | 038 Nrp.O D MG 01-FM Mahin<br>Legenda<br>Legenda<br>Rakana<br>Rakana

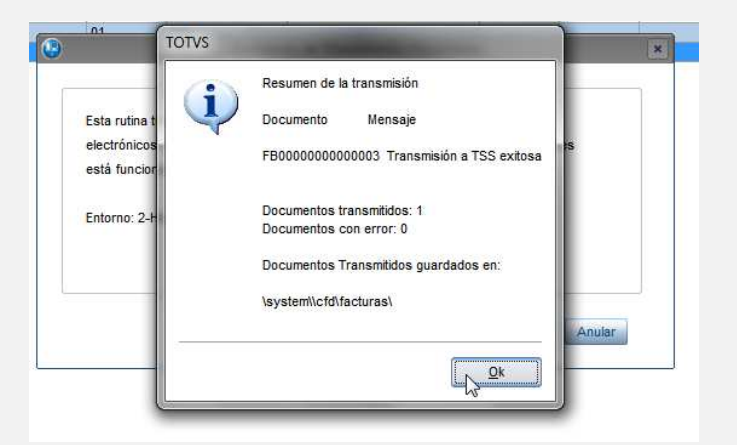

• Por monitor, consulte el estado del documento.

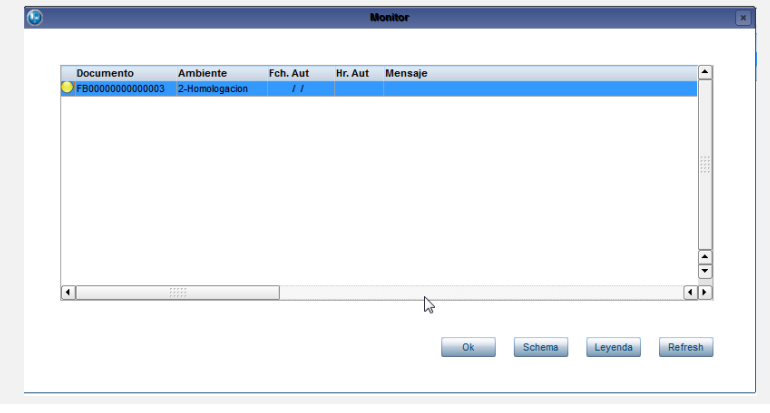

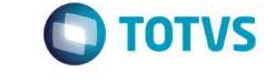

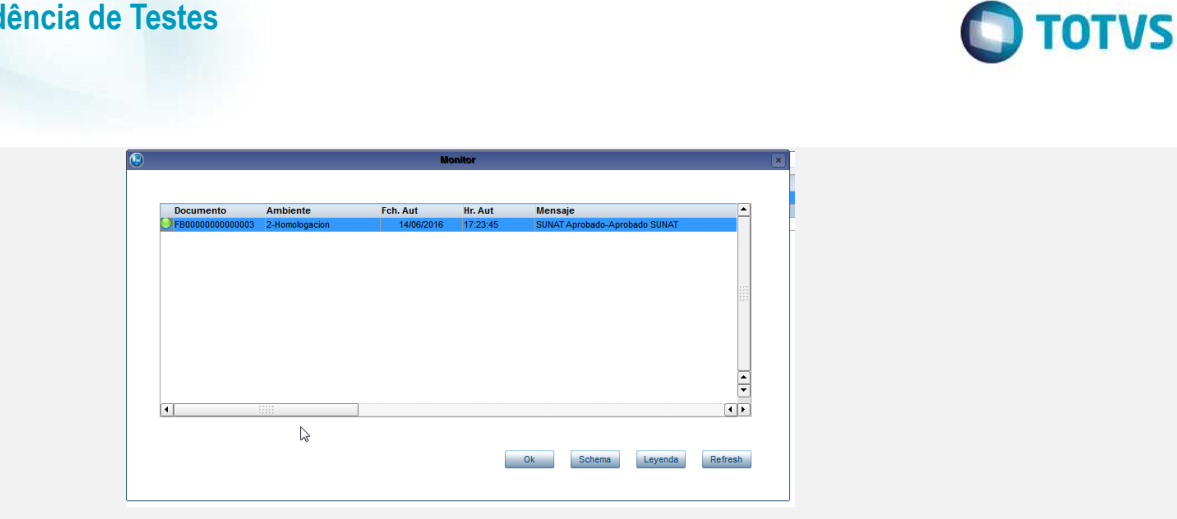

**Procedimiento de Transmisión de Nota de Débito con referencia a boleta de Venta.** 

• Acceder al módulo Facturación(SIGAFAT), en la siguiente ruta del menú: Actualizaciones ->Facturación -> Transmision Electrónica

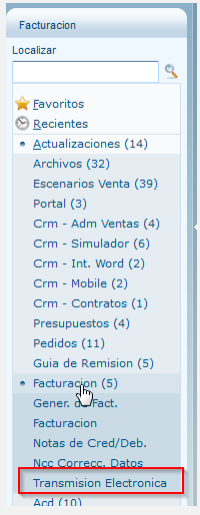

**Evidência de Testes** 

- Elegir el tipo de documento: Nota de Débito e indicar Serie
- Del browse seleccionar el documento a transmitir y realice la transmisión según el procedimiento descrito en secciones anteriores.

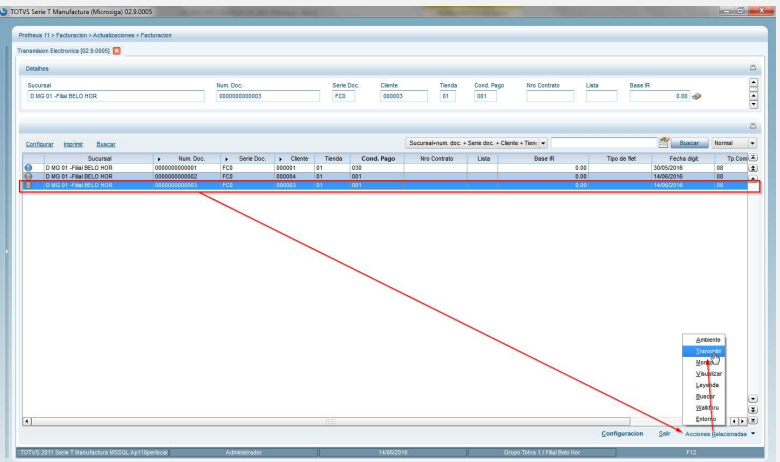

46 Versão 1.0

# Este documento é de propriedade da TOTVS. Todos os direitos reservados. ©

# Este documento é de propriedade da TOTVS. Todos os direitos reservados. ©

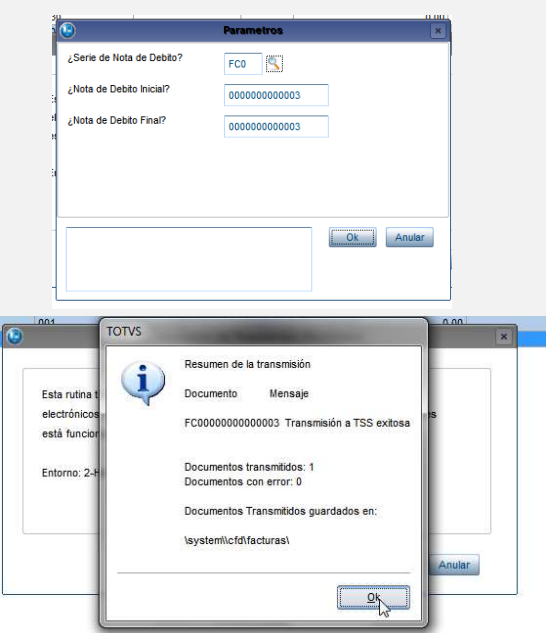

• Por monitor, consulte el estado del documento.

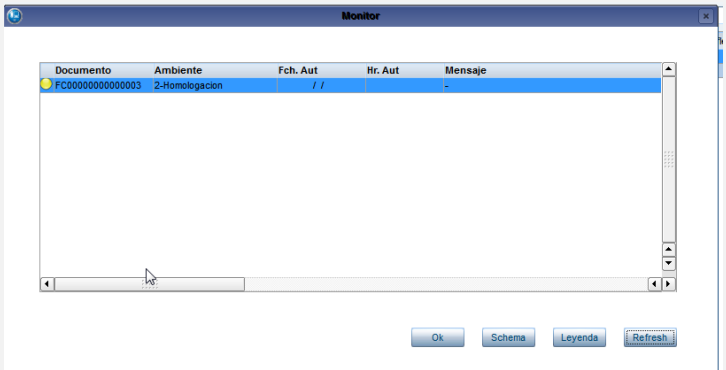

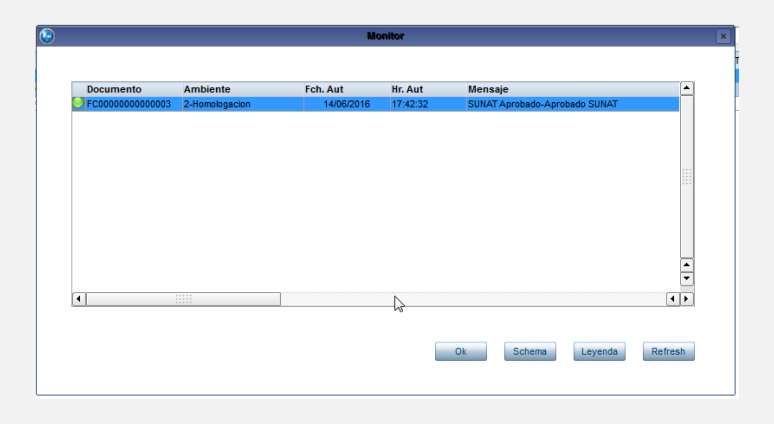

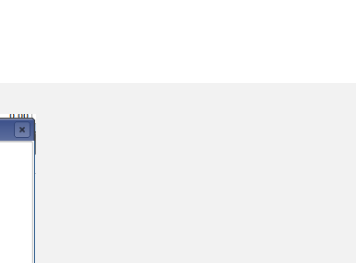

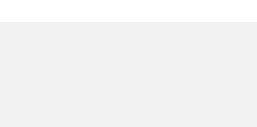

**O** TOTVS

 $\bullet$ 

## **Evidência de Testes**

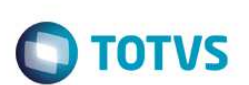

### **Prodedimiento de Transmisión Documentos de Exportación.**

La transmisión de Documentos de Exportación: Factura, Nota de Débito y Nota de Crédito de Exportación, se realiza de la misma manera descrita en las secciones 6,7 y 8 de este documento; las consideraciones a tomar en cuenta respecto a estos documentos son :

- El cliente debe ser extragero y estar identificado con el tipo de Documento Código 0 Según Tabla XD. En el campo DNI, debe contener un "-" como número de identificación.
- Deberá utilizar una TES sin impuestos registrados.

### **Puntos de Entrada Campos adicionales.**

Para realizar la adición de información al XML generado de cada documento, se desarrollaron los siguientes puntos de entrada:

- M485NF: Adicionar información para Factura, Boleta de Venta.
- M485NCC: Adicionar información para Notas de Crédito nacional y de Exportación.
- M485NDC: Adicionar información para Notas de Débito nacional y de Exportación.

Para utilizar estos puntos de entrada, genere la función de usuario con el nombre del punto de entrada correspondiente, el retorno debe ser un string indicando el tipo de dato a agregar y el valor. Vea el siguiente ejemplo:

```
User Function M485NF()
       Local CXML := ""<br>
Local CCRLE
                    := (chr(13)+chr(10))
        Local cFilDoc := PARAMIXB[1] // Filial
        Local cNumDoc := PARAMIXB[2] // Número de Documento
        Local cSerieDoc := PARAMIXB[3] // Serie
        Local cEspDoc := PARAMIXB[4] // Especie
 Local cCodCli := PARAMIXB[5] // Código de Cliente
 Local cCodLoj := PARAMIXB[6] // código de tienda
       cXML += '<Personalizados>' + cCRLF 
       cXML += '<campoString name="CampoTexto">Esto es un texto</campoString>' + cCRLF
       cXML += '<campoNumero name="CampoNumerico">1</campoNumero>' + cCRLF
       cXML += '<campoFecha name="CampoFecha">2016-01-31</campoFecha>' + cCRLF
       cXML += '</Personalizados>' + cCRLF
```
**Return** cXML

Genere y transmita alguno de los documentos. Verifique XML generado.

 $\odot$ 

# Este documento é de propriedade da TOTVS. Todos os direitos reservados. ©

Servados. ©

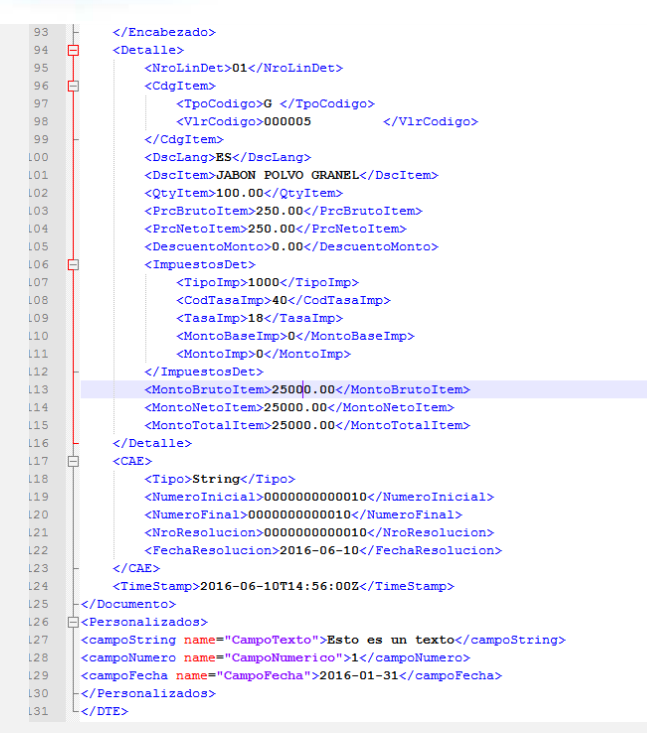

**O** TOTVS

**Prueba Integrada (Equipo de Pruebas)**

**Prueba Automatizada (Central de Automatización)**

**Diccionario de Datos (Codificación)**

## **2. Otras Evidencias**

Consulte Documento Técnico en TDN: http://tdn.totvs.com/display/LMPESP/DT\_AutorizacionDTE\_PER

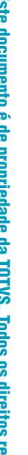